# Bazy danych II

### Andrzej Grzybowski

Instytut Fizyki, Uniwersytet Śląski

# Wykład 2

**Instalacja** Oracle 10g Developer Suite na komputerach z procesorami 32-bitowymi obsługiwanych przez system operacyjny Windowsi repozytorium na serwerze bazy danych dla Oracle Designer 10g

Instalacja Oracle 10g Developer Suite (w tym kliencka część instalacji Designera 10g)

Minimalne wymagania sprzętowe:

- - Procesor: przynajmniej Pentium lll 500 MHzlub kompatybilny;
- Pamięć operacyjna: przynajmniej 128 MB, zalecane 256 MB, a dla Oracle 10g JDeveloper zalecane jest nawet 512 MB
- Pamięć dyskowa dla pełnej instalacji z dodanym językiem polskim: 1.15 GB+ na dysku systemowym ok. 100 MB
- - Dost ępne w pliku stronicowania (wolna pamięćwirtualna) przynajmniej: 384 MB

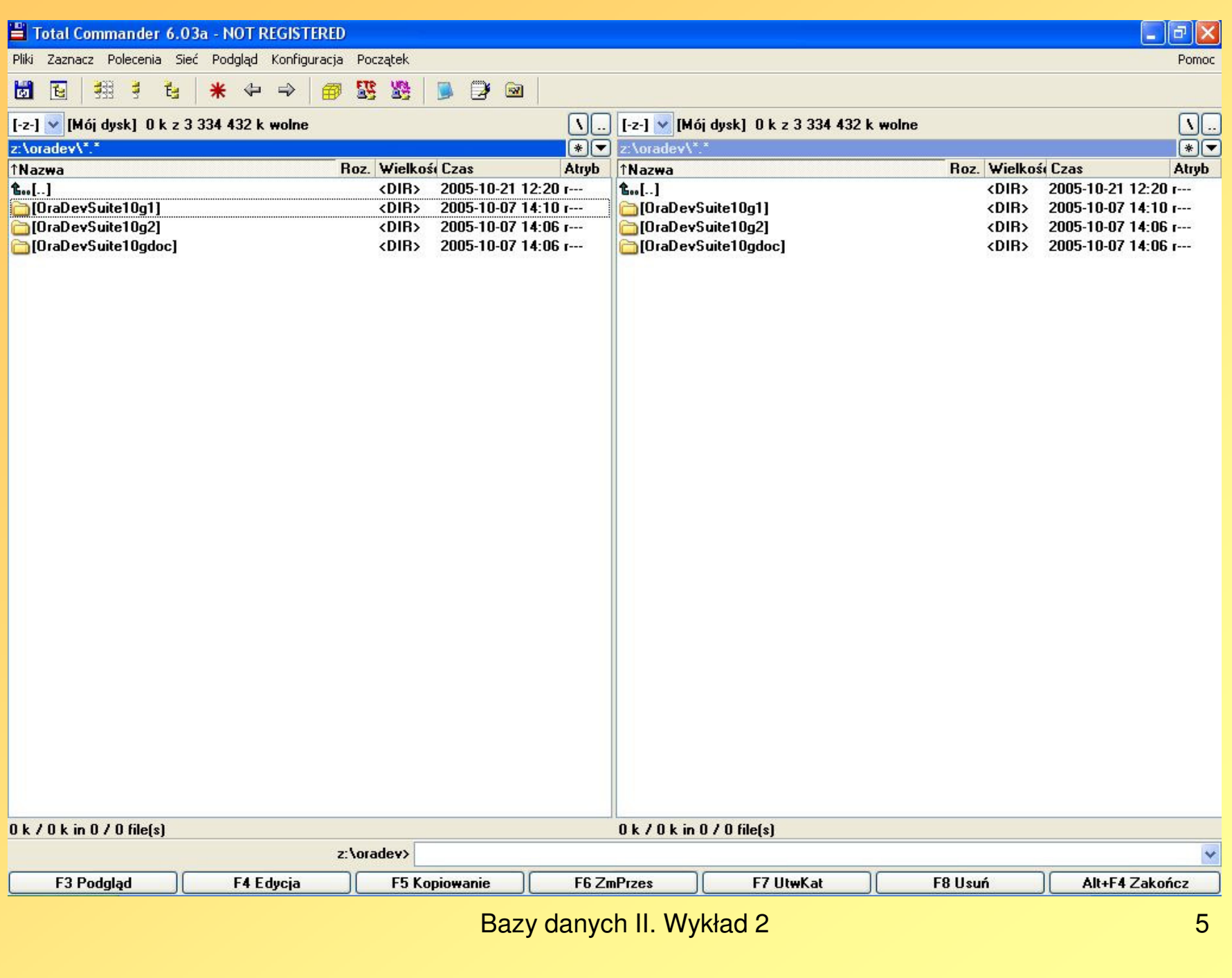

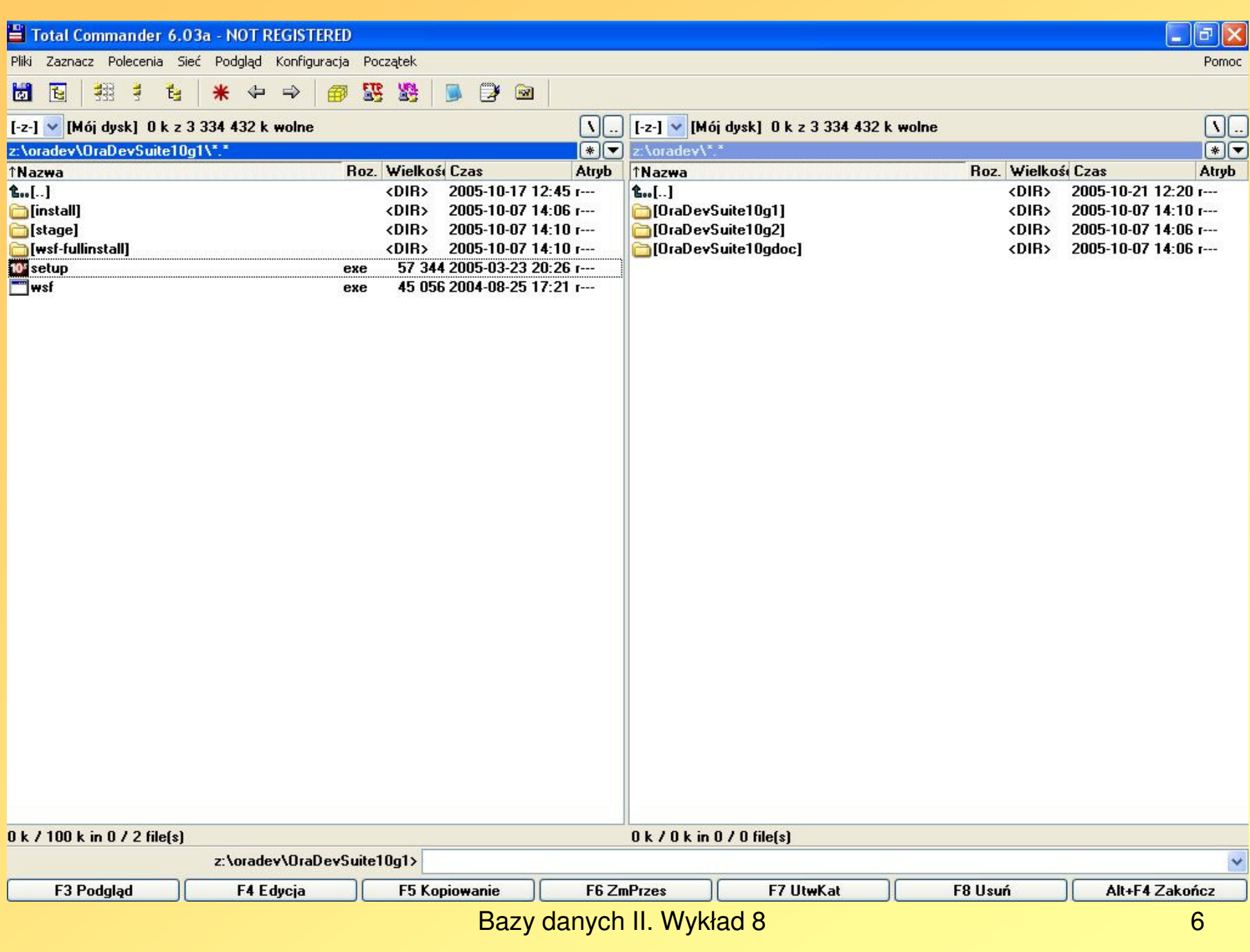

#### 10<sup>s</sup> Oracle Universal Installer

**Starting Oracle Universal Installer...** 

Checking installer requirements...

Checking operating system version: must be 5.0, 5.1 or 5.2 . Actual 5.1 Passed

Checking monitor: must be configured to display at least 256 colors . Actual 4294967296 Passed Checking swap space: must be greater than 1535 MB . Actual 2880MB Passed Checking Temp space: must be greater than 150 MB . Actual 5253 MB Passed

All installer requirements met.

Preparing to launch Oracle Universal Installer from C:\DOCUME~1\ADMINI~1\USTAWI "1\Temp\OraInstall2005-11-13\_09-16-05AM. Please wait ...

l-∣⊡|×|

 $\blacktriangle$ 

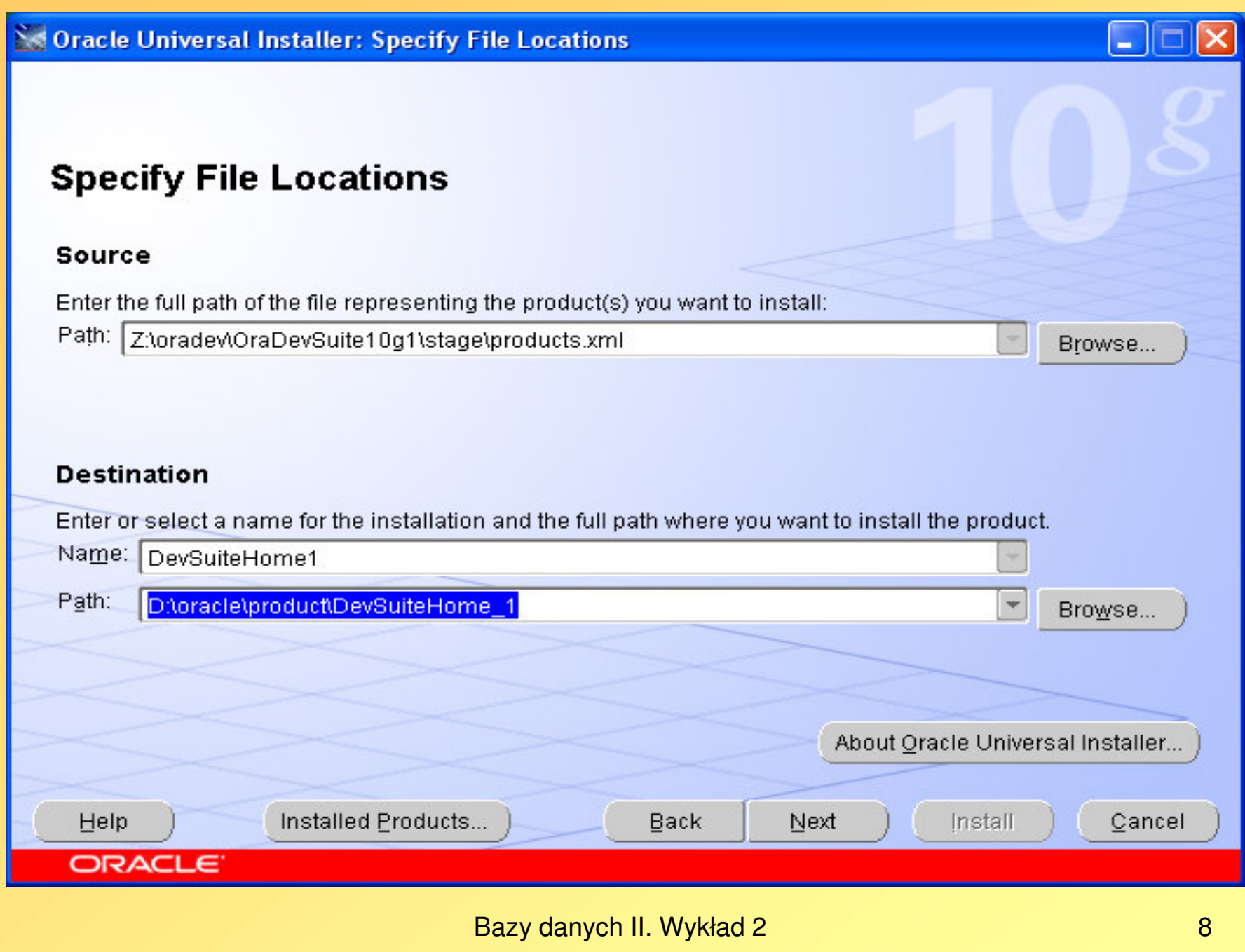

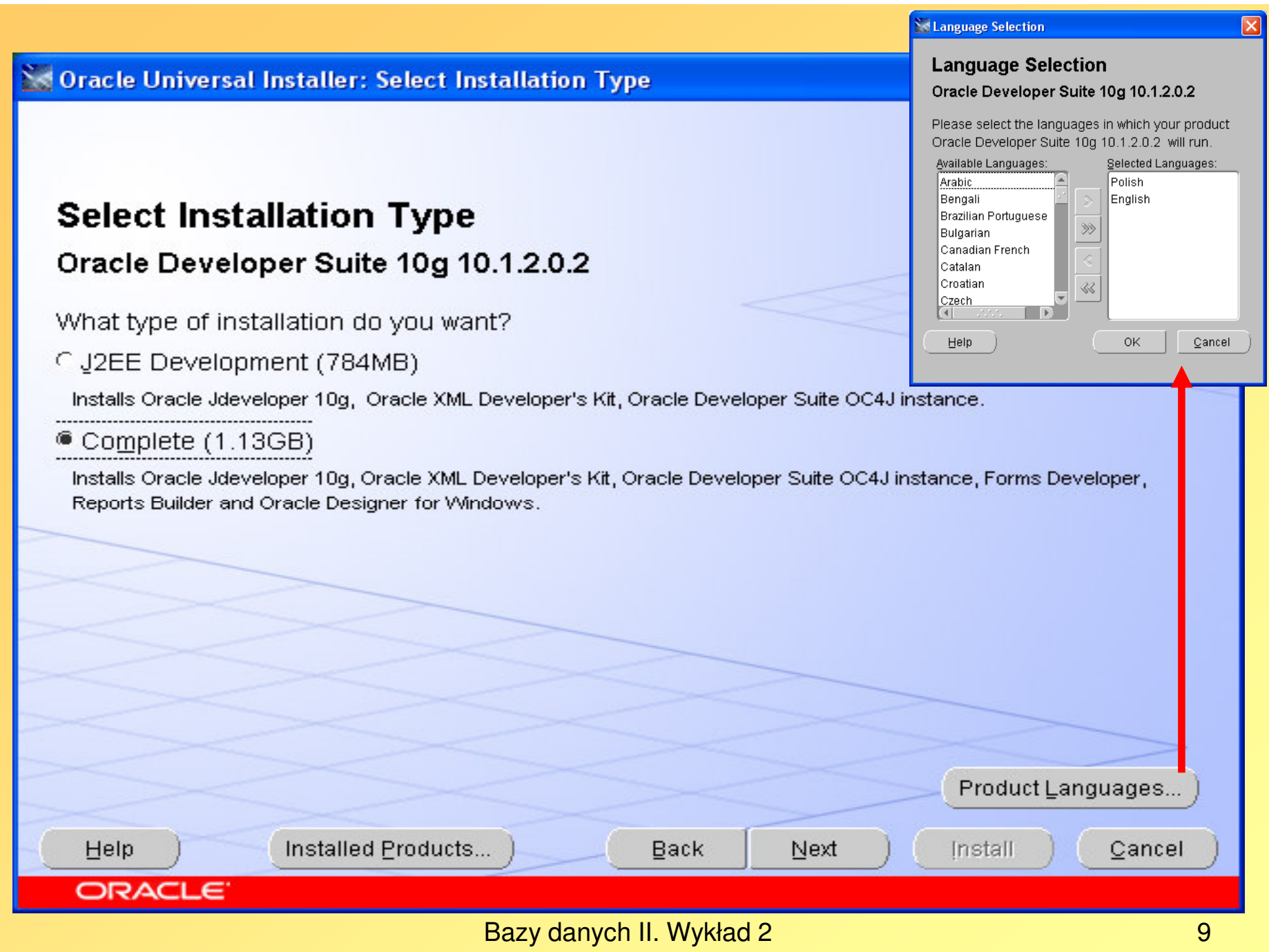

#### **Provide Outgoing Mail Server Information**

Enter outgoing mail (SMTP) server used by Oracle Application Server Reports Services. You can leave this field blank and proceed with the installation, but you cannot distribute reports via e-mail until this information is configured.

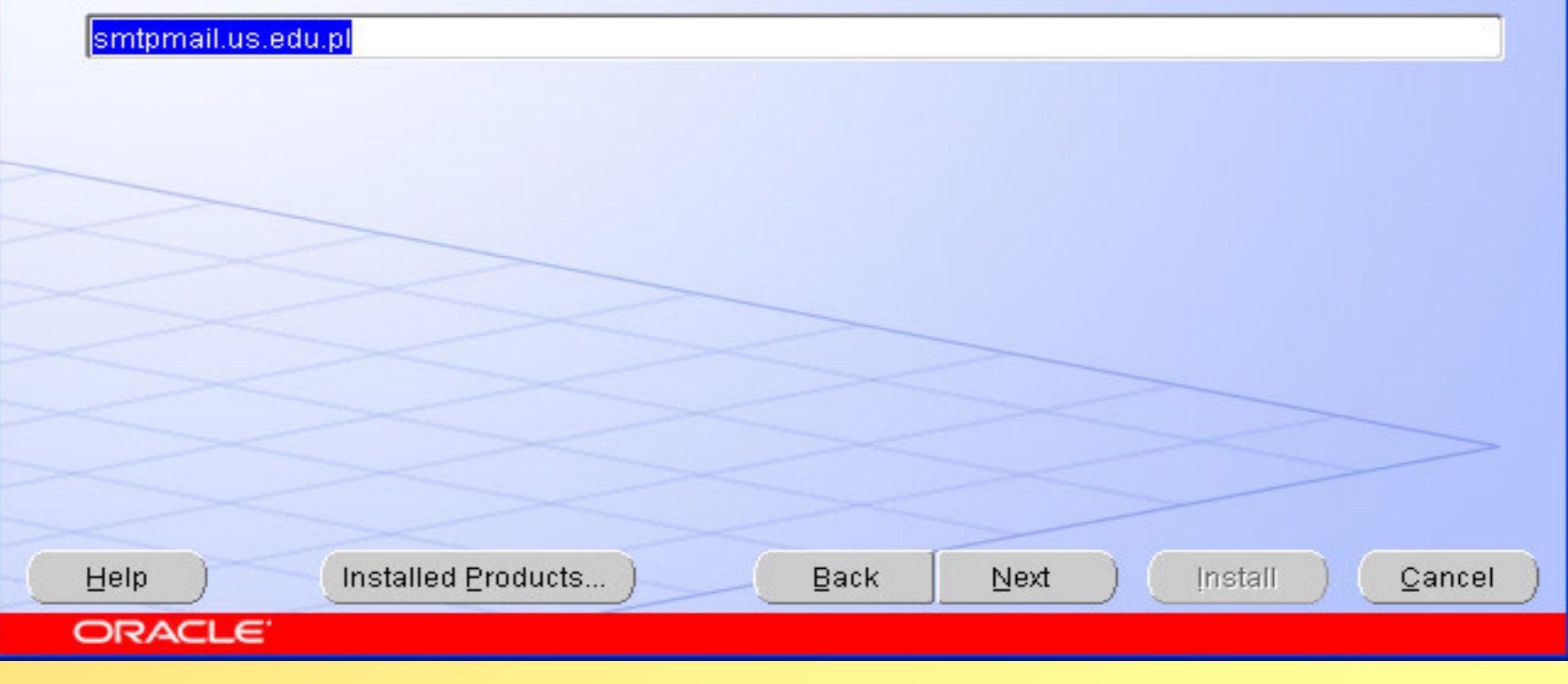

#### Se Oracle Universal Installer: Summary

#### **Summary**

#### Oracle Developer Suite 10g 10.1.2.0.2

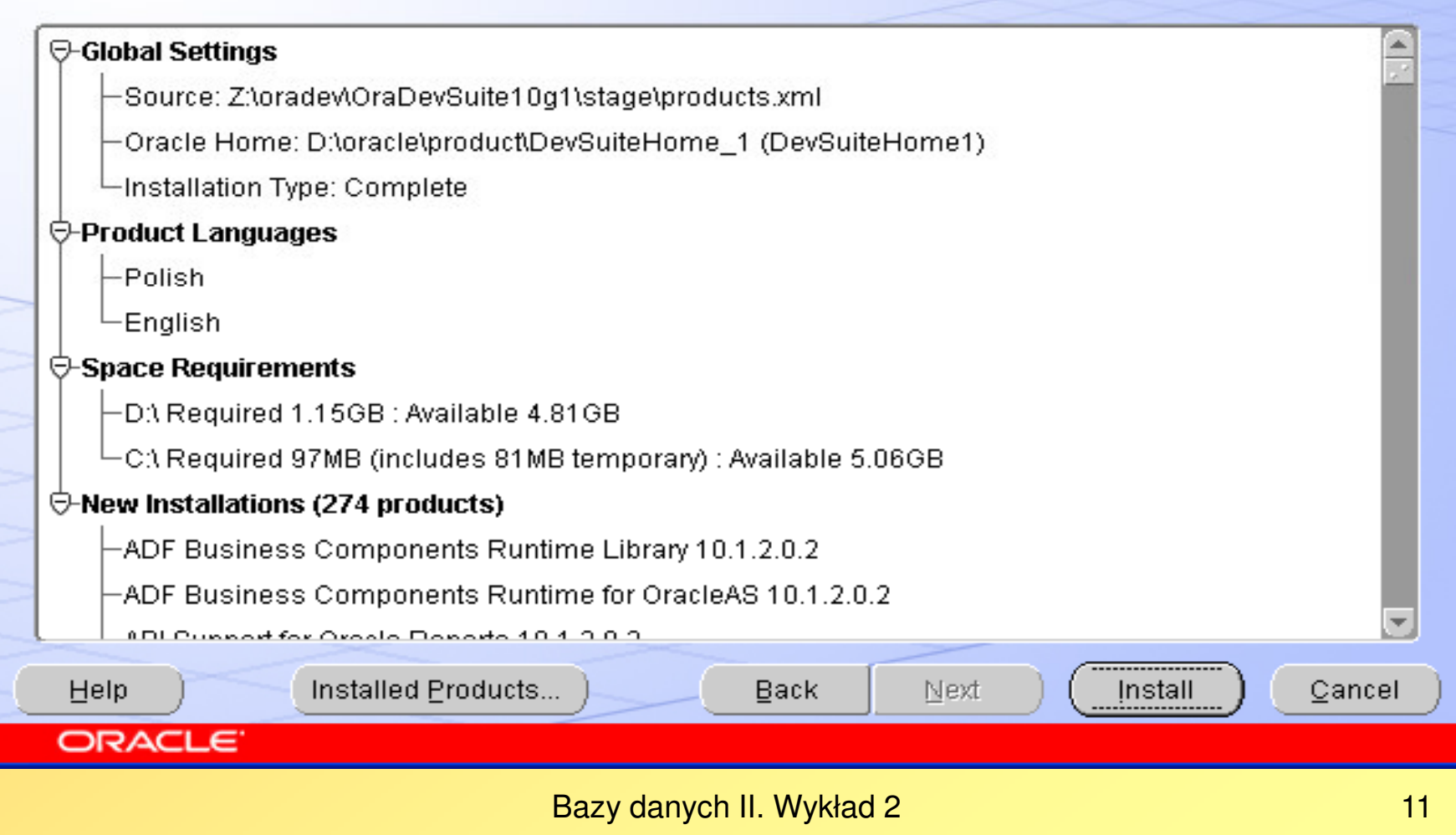

**Zlikwidowa**ć **atrybut "tylko do odczytu" pliku COMCTL32.OCX, a pó**ź**niej …** 

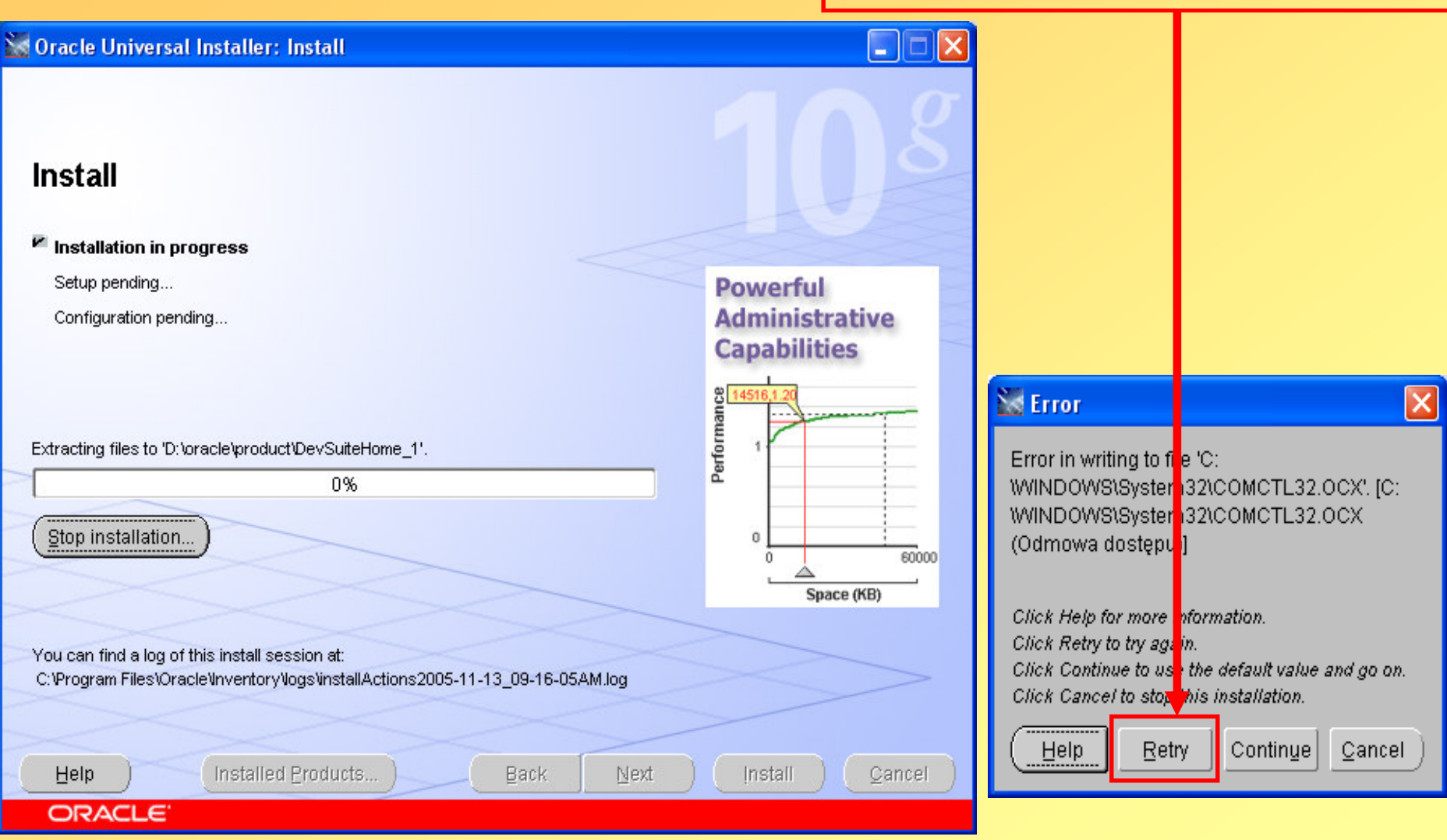

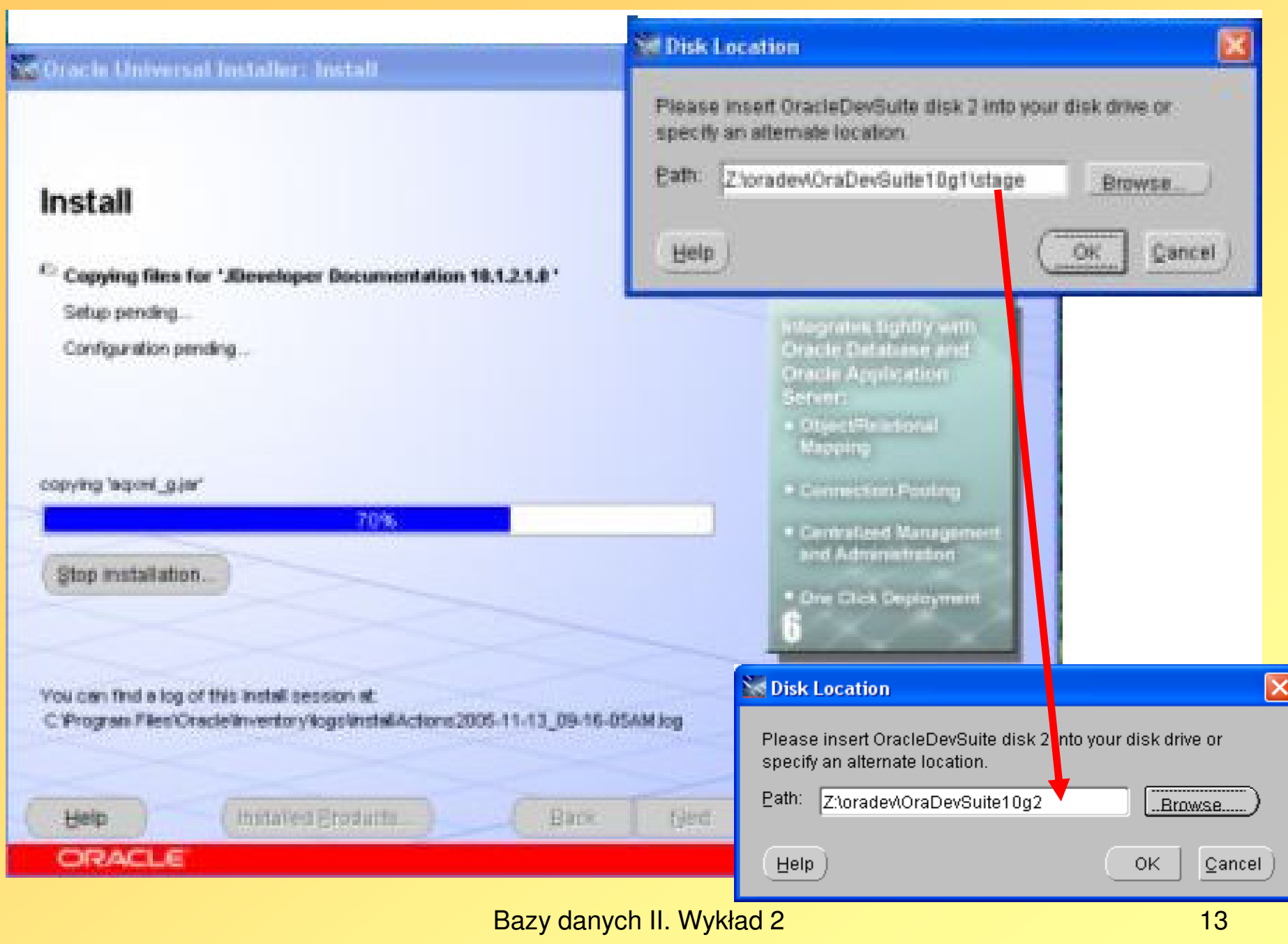

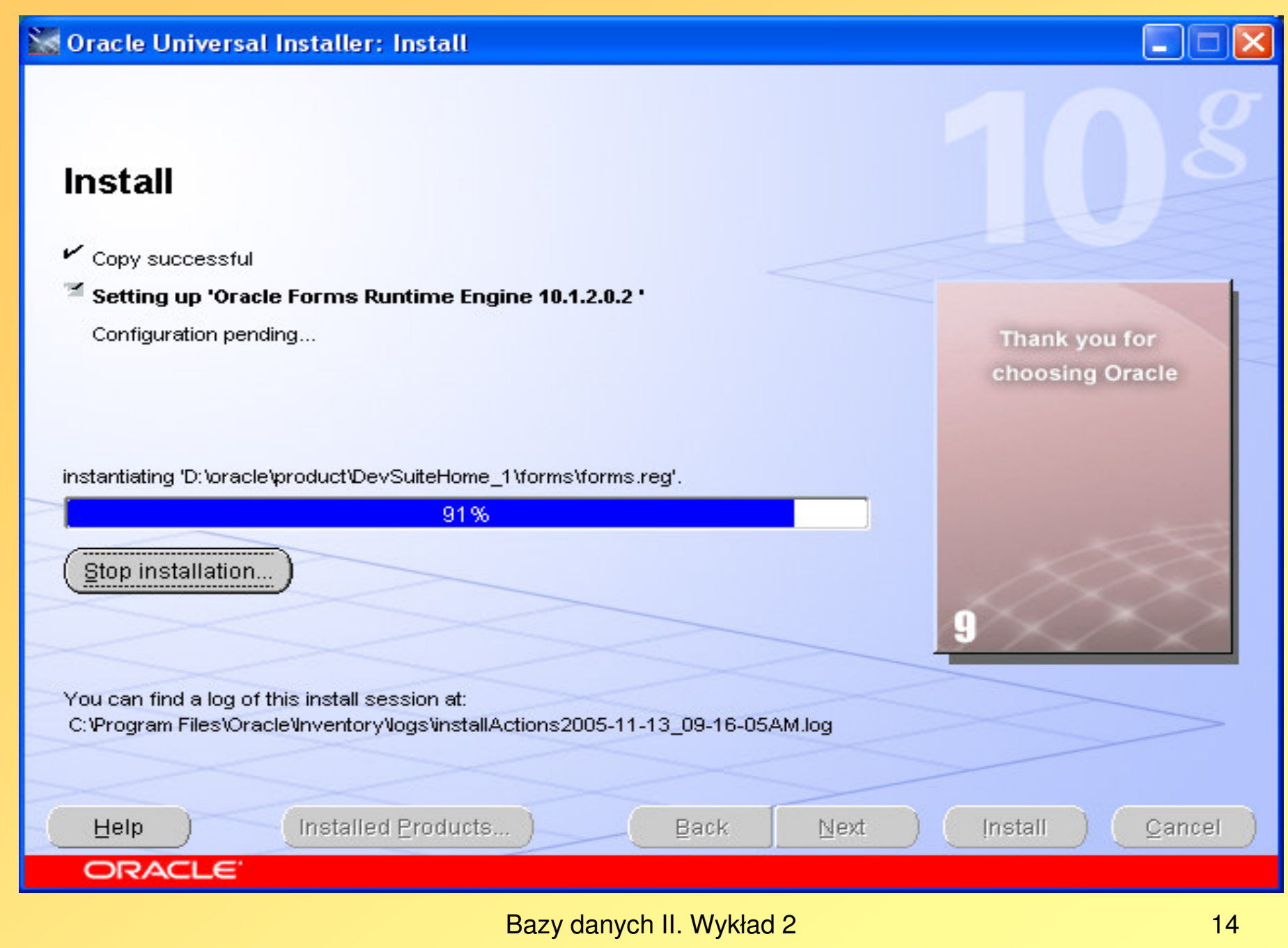

Se Oracle Universal Installer: Configuration Assistants

#### **Configuration Assistants**

The following configuration assistants will configure and start the components you selected earlier.

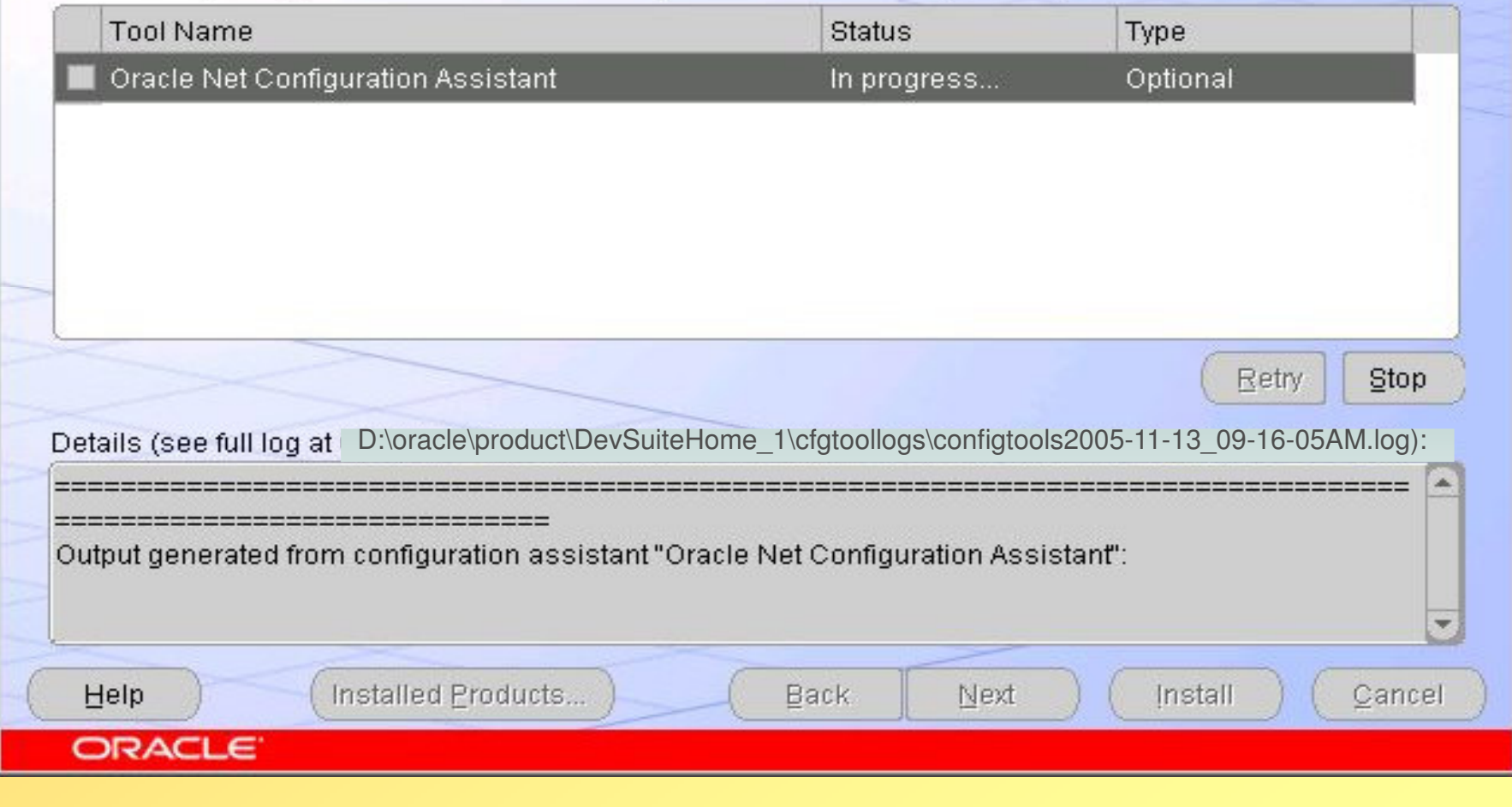

Bazy danych II. Wykład 2

 $-10x$ 

• Jeśli klienci (aplikacje Developer Suite) nie mogą połączyć się z serwerem bazy danych Oracle, to możemy robić "ręcznie" zmiany w plikach konfiguracji sieciowej: SQLNET.ORA, LISTENER.ORA, TNSNAMES.ORA albo skorzystać z narzędzi konfiguracji sieciowej:

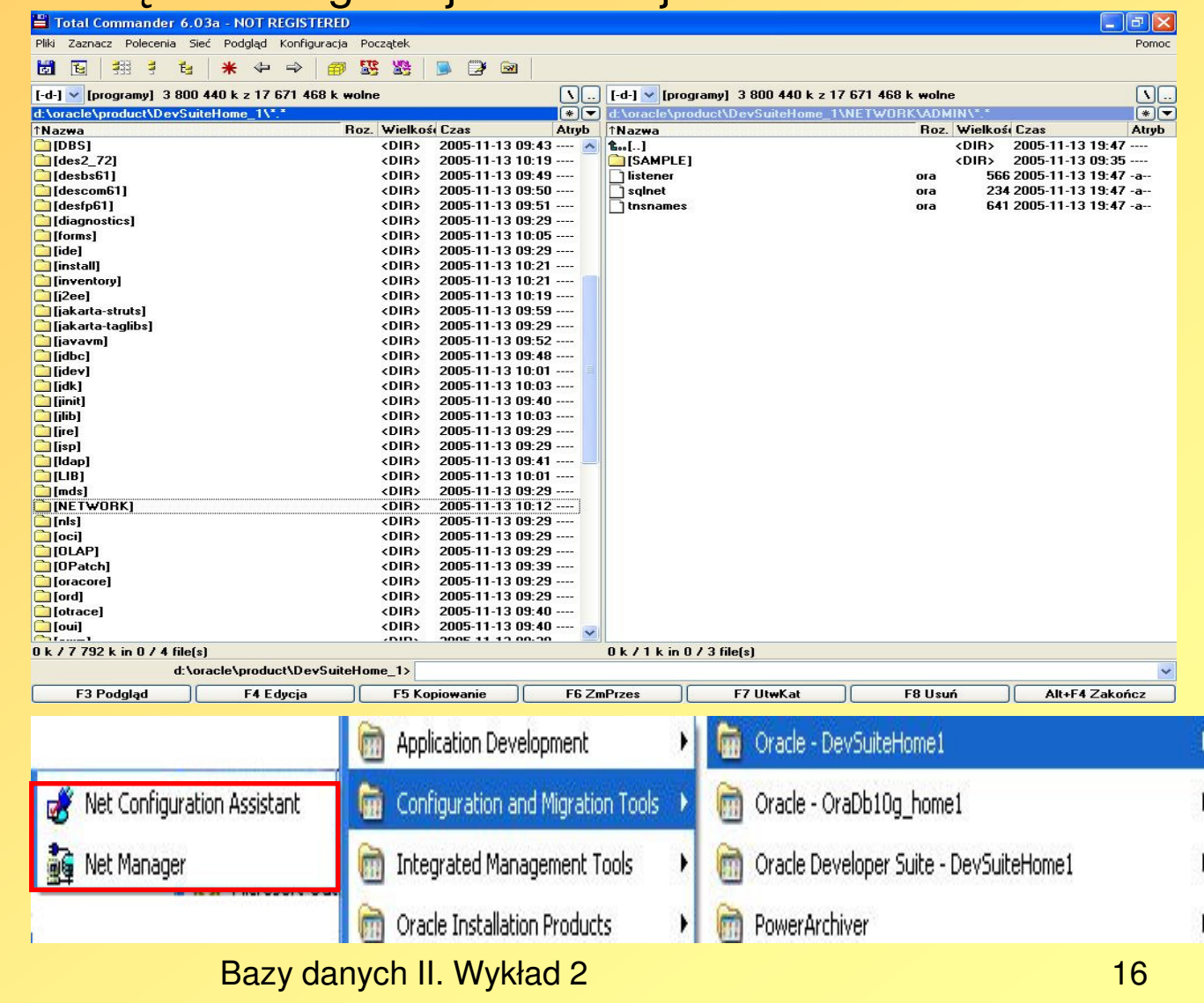

• albo skorzystaćz narzędzi konfiguracjisieciowej:

#### **End of Installation**

#### The installation of Oracle Developer Suite 10g was successful.

Installed Products...

Please remember...

Help

**ORACLE** 

In order to keep your system up-to-date we encourage you to regularly check for the latest certification and software updates via Oracle Metalink.

Oracle Metalink (http://metalink.oracle.com) will help you get the most out of your Oracle products by providing access to technical information and assistance from Oracle Support Services, including information about: product availability, certification, product alerts, bug information, patches, technical solutions, logging service requests, and more.

Oracle Technology Network (http://otn.oracle.com) also provides services and resources that developers need to build, test, and deploy applications using Oracle products and industry-standard technologies.

Bazy danych II. Wykład 2

Back

Next

Install

Exit

Instalacja repozytorium dla Oracle Designer 10g (serwerowa część instalacji Designera 10g)

### Szczegółowa instrukcja instalacji repozytorium dla Designera jest dostępna po instalacji Developera w formacie HTML:

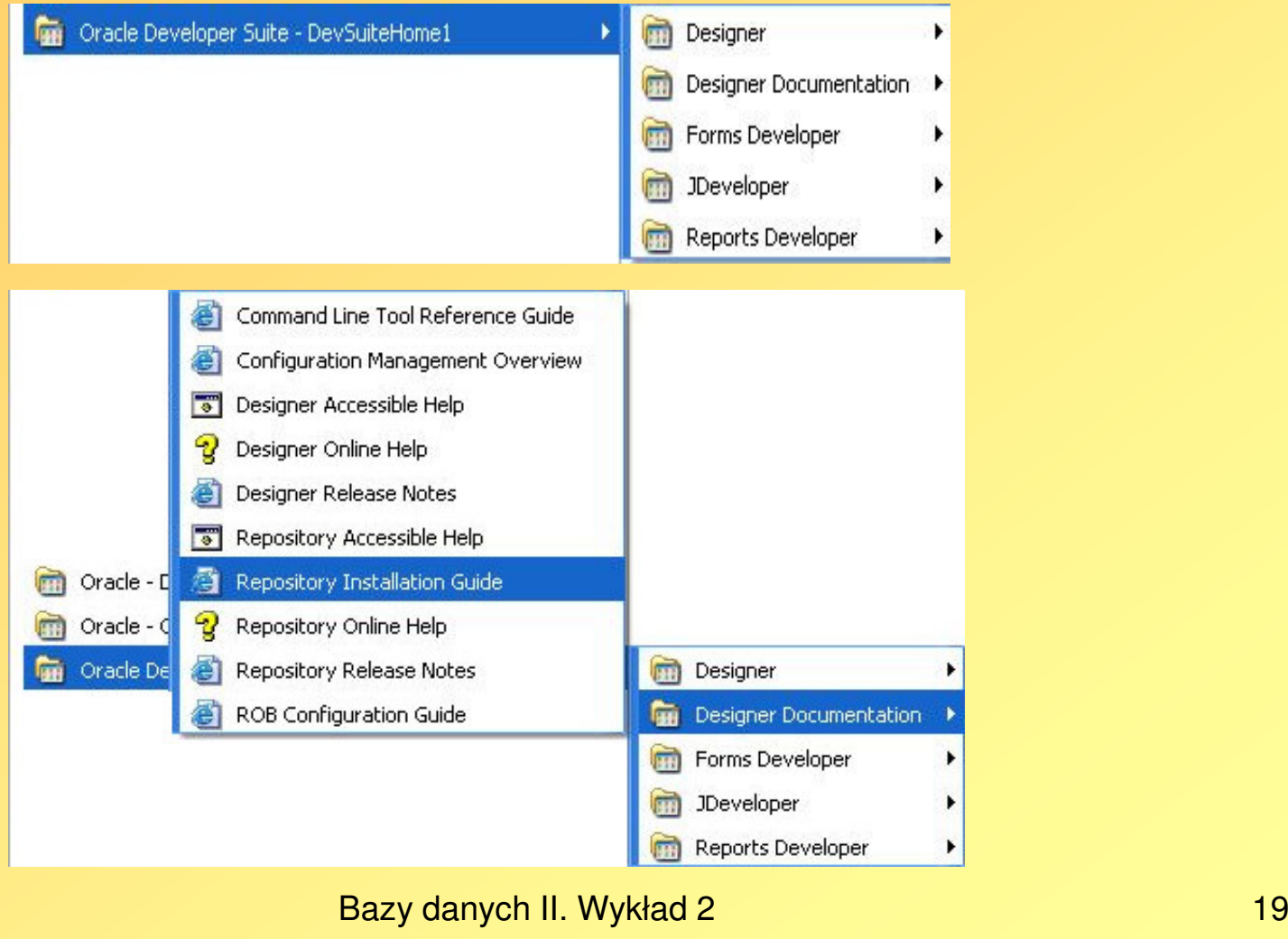

# Czynności wstępne

- Należy sprawdzić, czy serwer bazy danych działa poprawnie, np. uruchamiając narzędzie Enterprise Manager (patrz wykład 7)
- Należy sprawdzić, czy aplikacje Developera łączą się z serwerem bazy danych, np. SQL\*Plus dołączony do Developera:

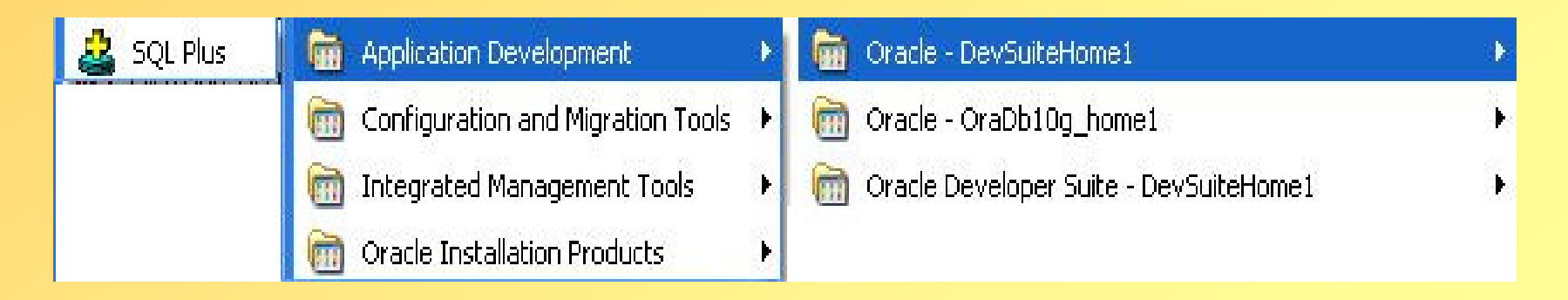

Wymagana wolna pamięć dyskowa dla przestrzeni tabel serwera bazy danych koniecznych dla repozytorium Designera

- 140 MB w przestrzeni tabel SYSTEM
- w przestrzeniach tabel dla repozytorium
	- małego: 492 MB
	- średniego: 1.5 GB
	- dużego: 2.4 GB
- 15 MB w tymczasowej przestrzeni tabel
- 10 MB w tzw. segmentach wycofania (Rollback Segments), jeśli serwer bazy danych nie używa automatycznego wycofywania tzn. przestrzeni tabel UNDO

### Przestrzenie tabel dla repozytorium

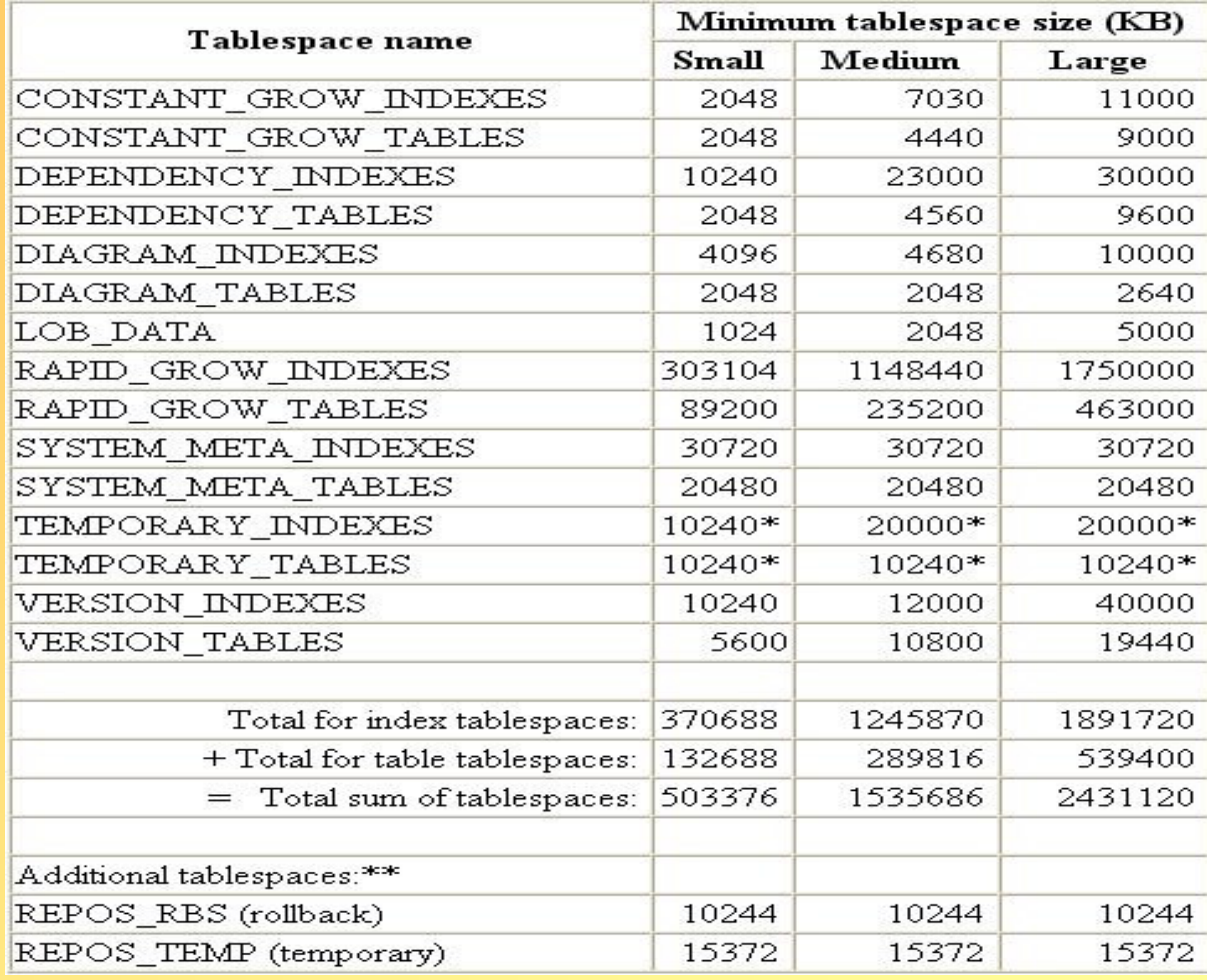

Kolejność wykonywania skryptów Oracle SQL (np. w SQL\*Plus) przygowujących serwer bazy danych do utworzenia repozytorium dla Designera 10g

1. dbparam.sql <sup>←</sup> ustawia wybrane parametry inicjalizacyjne serwera bazy danych

- 2. reptbs ← tworzy przestrzenie tabel dla repozytorium Designera 10g
- 3. systemtest.sql ← sprawdza parametry przestrzeni tabel SYSTEM

4. undotest.sql <sup>←</sup> sprawdza parametry przestrzeni tabel automatycznego wycofania UNDO5. temptest.sql <sup>←</sup> sprawdza parametry tymczasowej przestrzeni tabel TEMP

Ewentualnie: resize.sql <sup>←</sup> zmienia rozmiary przestrzeni tabel SYSTEM, UNDO, TEMP

6. repuser.sql <sup>←</sup> tworzy użytkownika, który będzie właścicielem repozytorium Designera

7. subusers ← tworzy tzw. podporządkowanego (zwykłego) użytkownika repozytorium **Designera** 

<u>Jeśli będziemy chcieli usunąć przestrzeni</u> (np. gdy instalacja repozytoriu nie powiedzie się), to można skorzystać ze skryptu drop\_reptbs.sql.

Gdy serwer bazy danych został przygotowany do utworzenia repozytorium Designera, to możemy uruchomić narzędzie Repository Administration Utility:

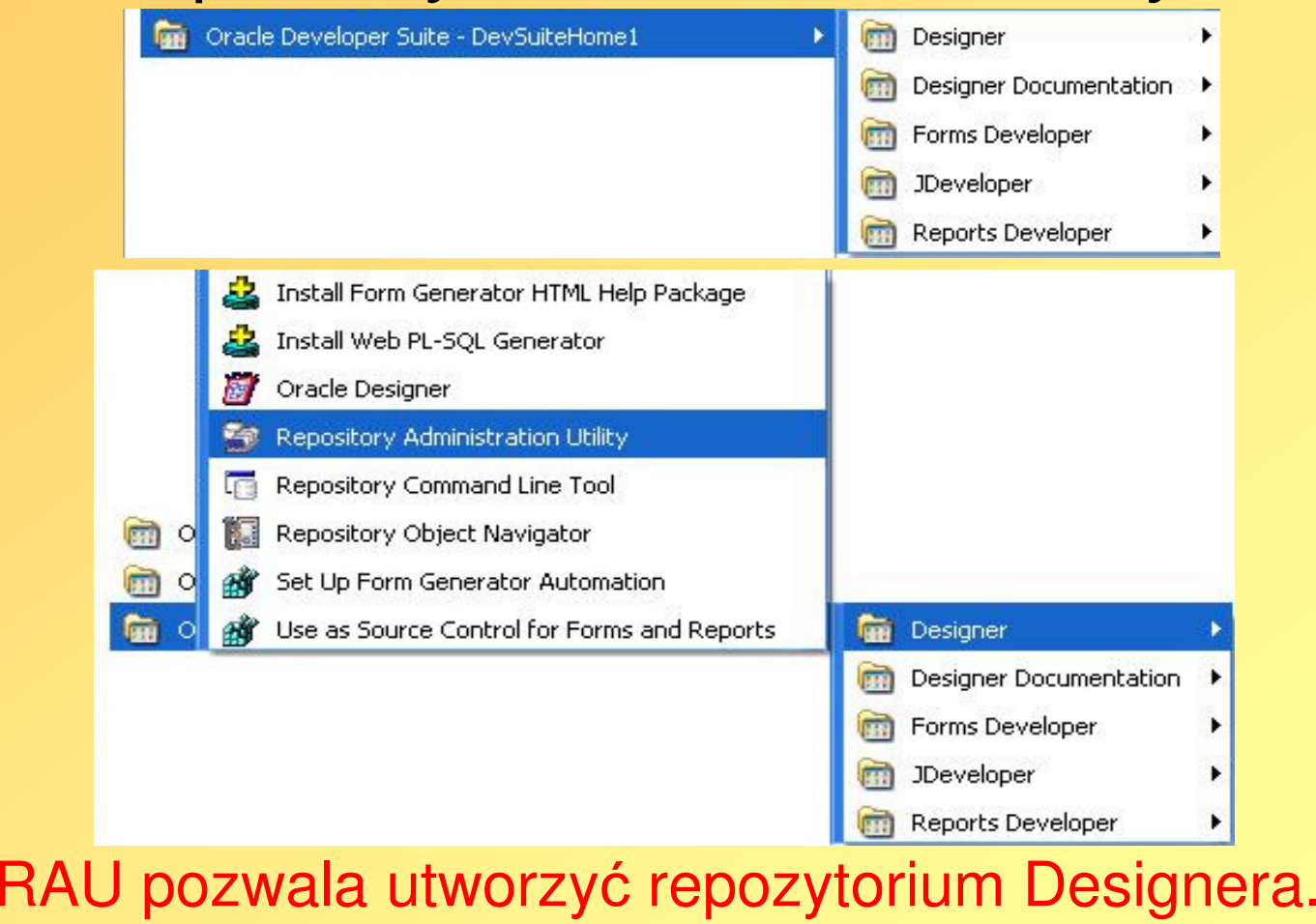

W RAU logujemy się jako użytkownik utworzony przez skrypt REPUSER.SQL do bazy danych, w której są przygotowane przestrzenie tabel dla repozytorium Designera!!!

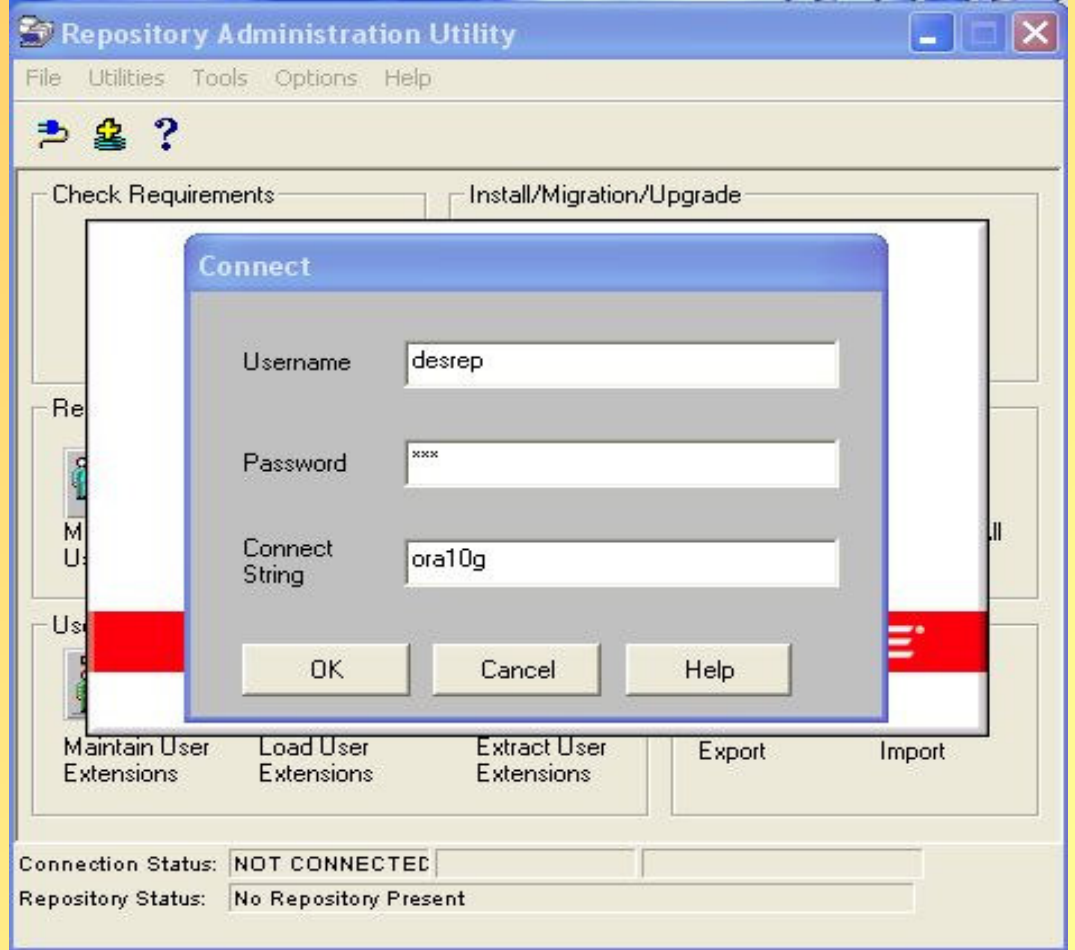

**Po zalogowaniu, gdy nie jest jeszcze utworzone repozytorium dla Designera 10g, mamy dost**ę**p do niewielu opcji.**

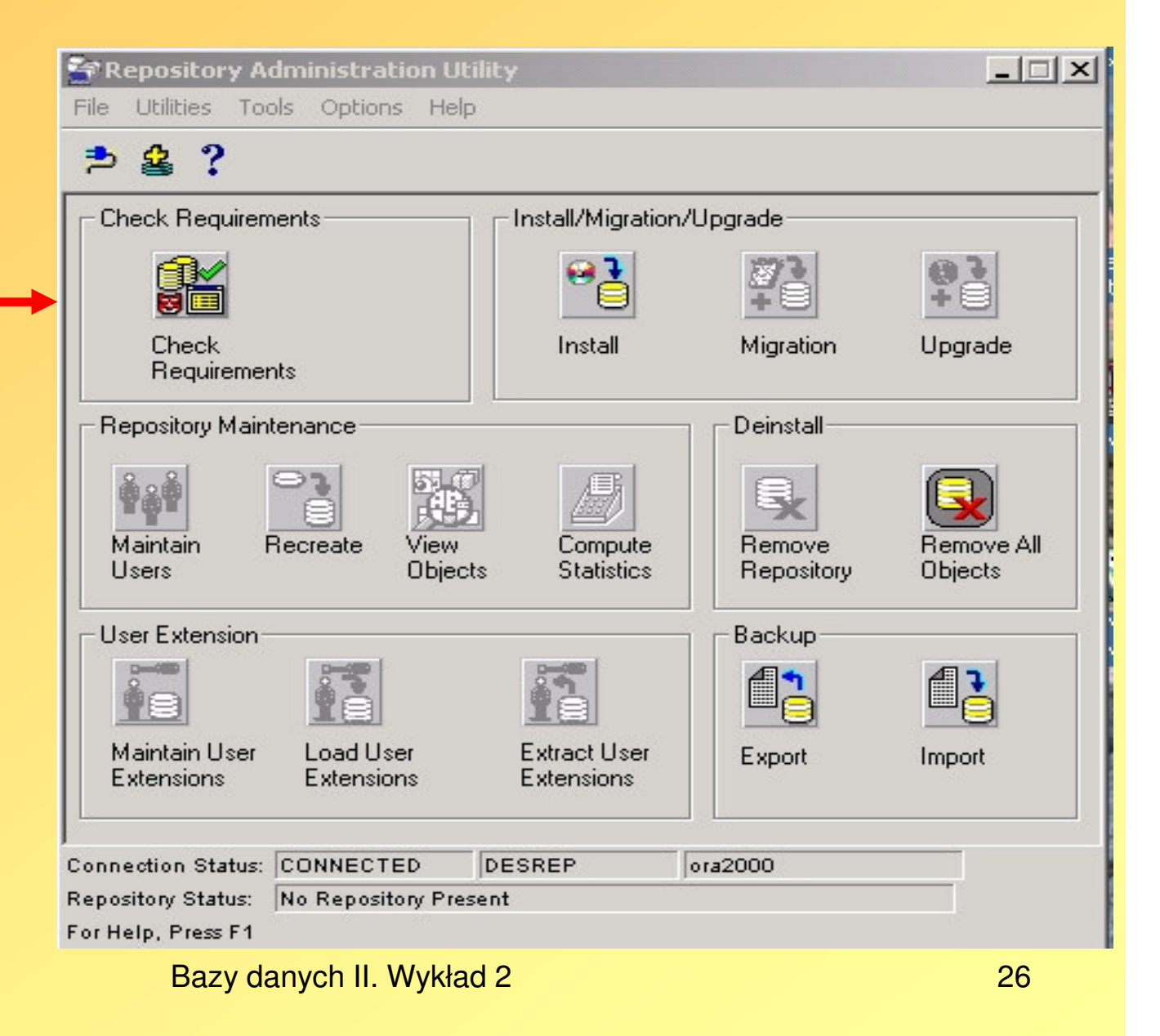

### Możemy sprawdzić, czy wszystkie wymagania do utworzenia repozytorium są spełnione:

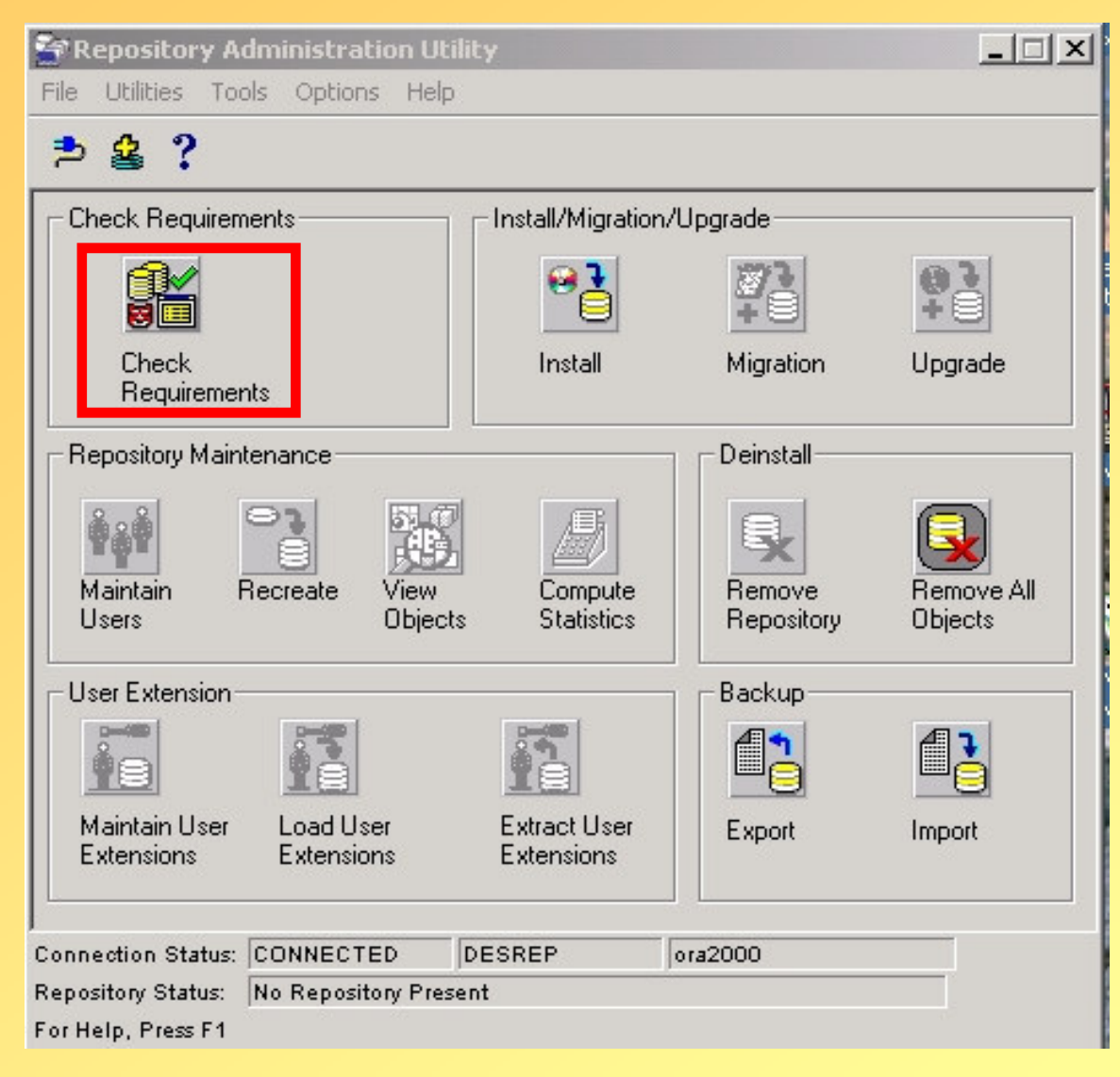

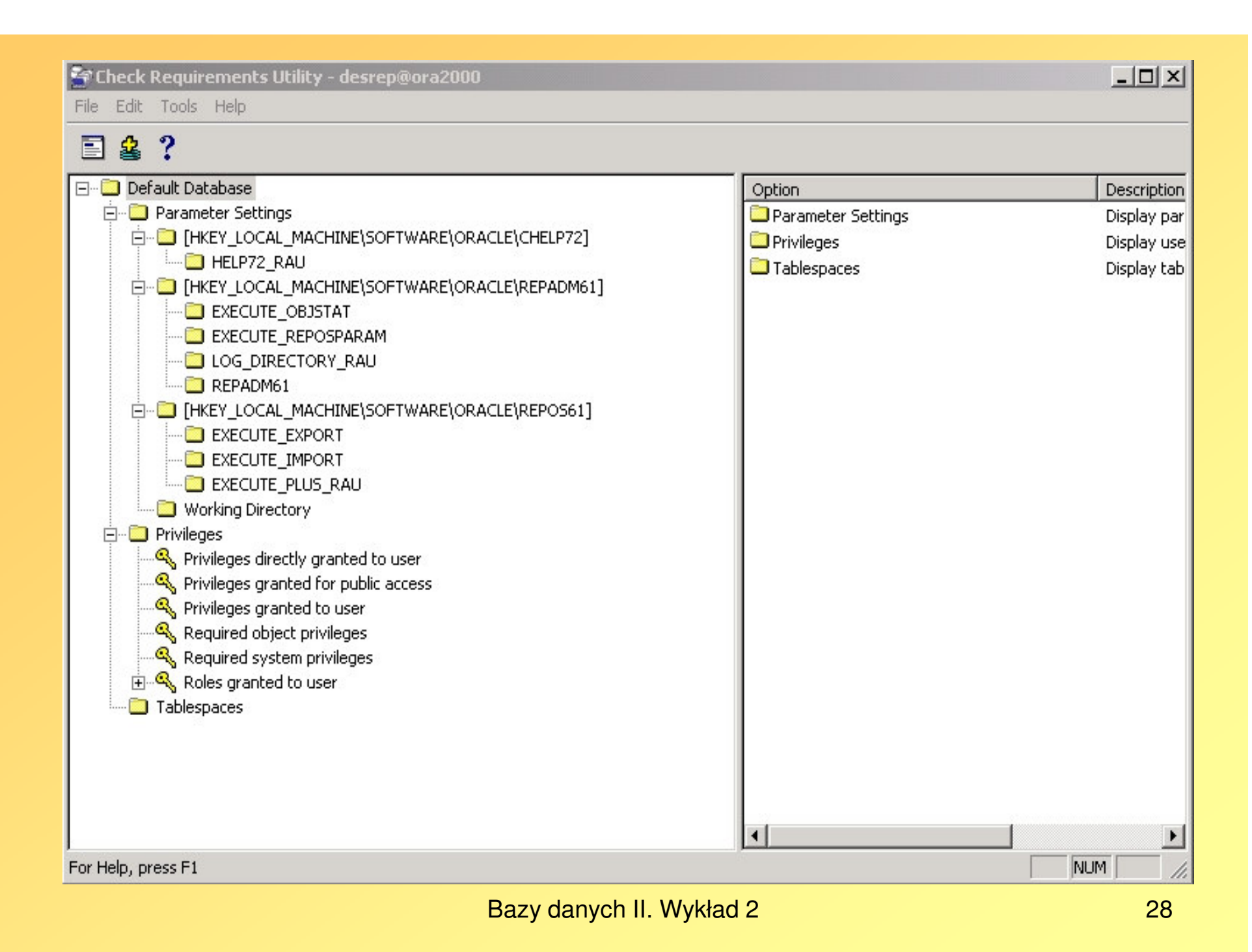

## Tworzymy repozytorium dla Designera

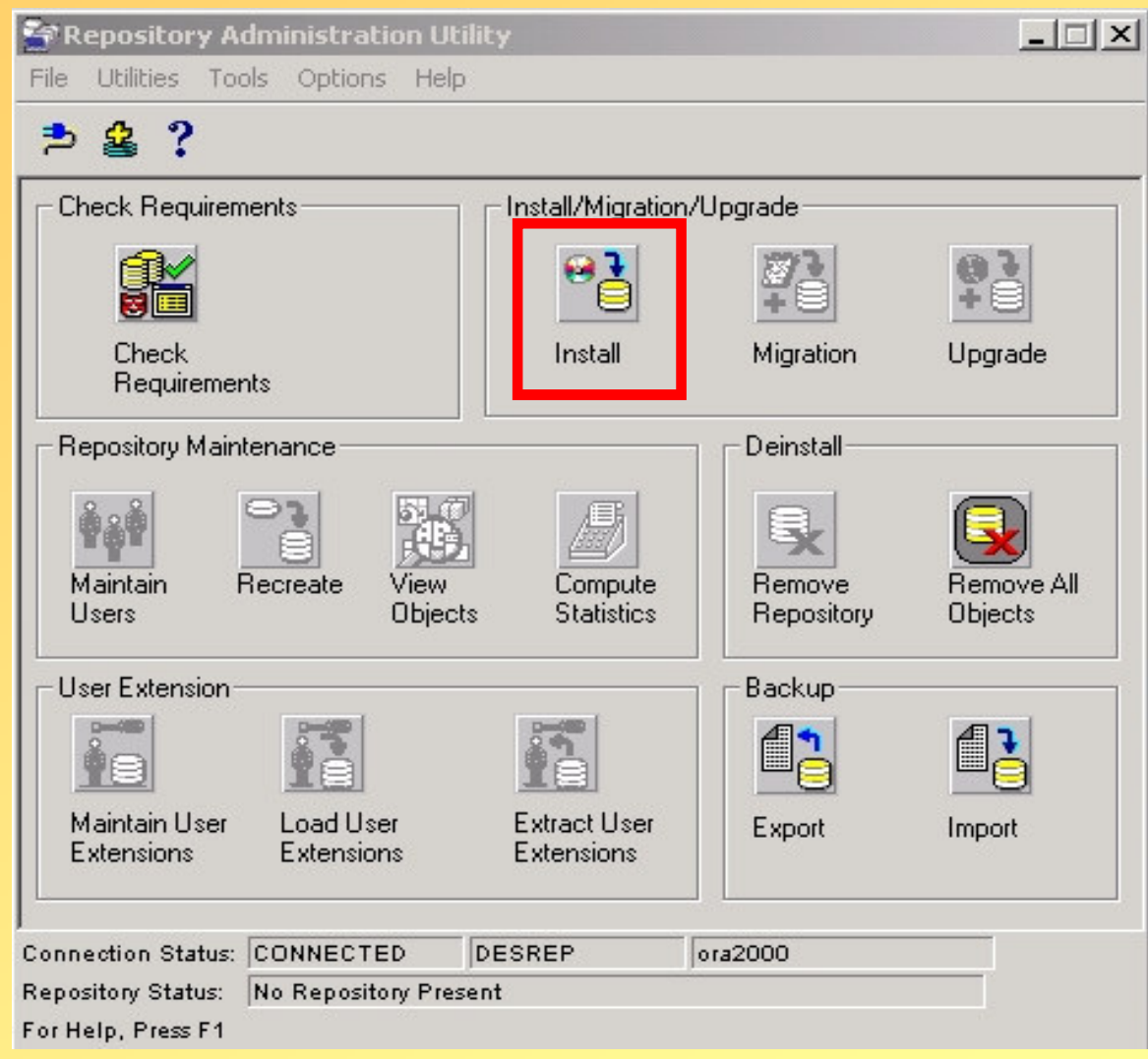

### Wybieramy wsparcie dla obiektów Designera w repozytorium

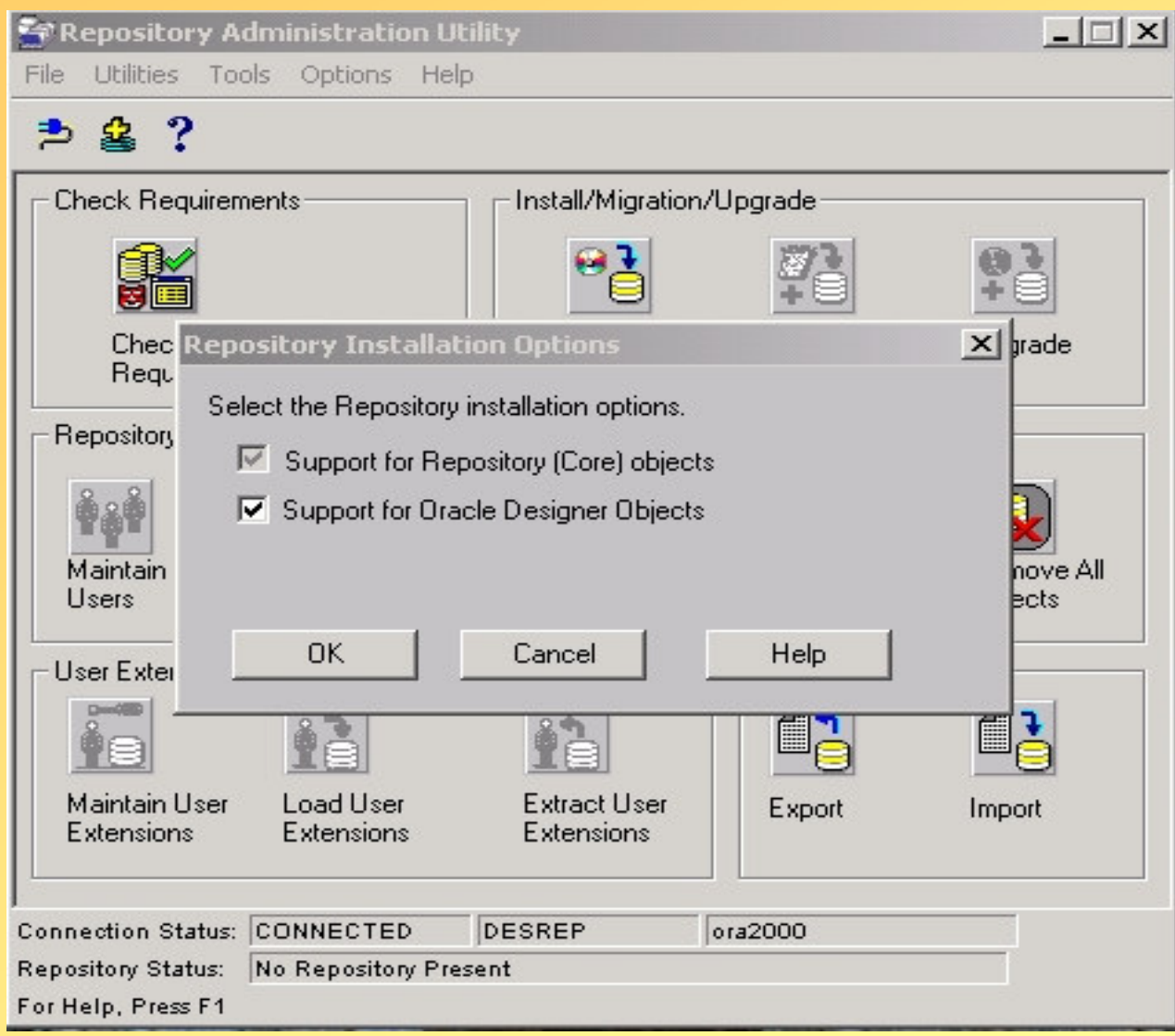

#### Aby swobodnie udostępniać repozytorium Designera użytkownikom podporządkowanym należy wybraćmożliwość używania do tego celu publicznych synonimów:

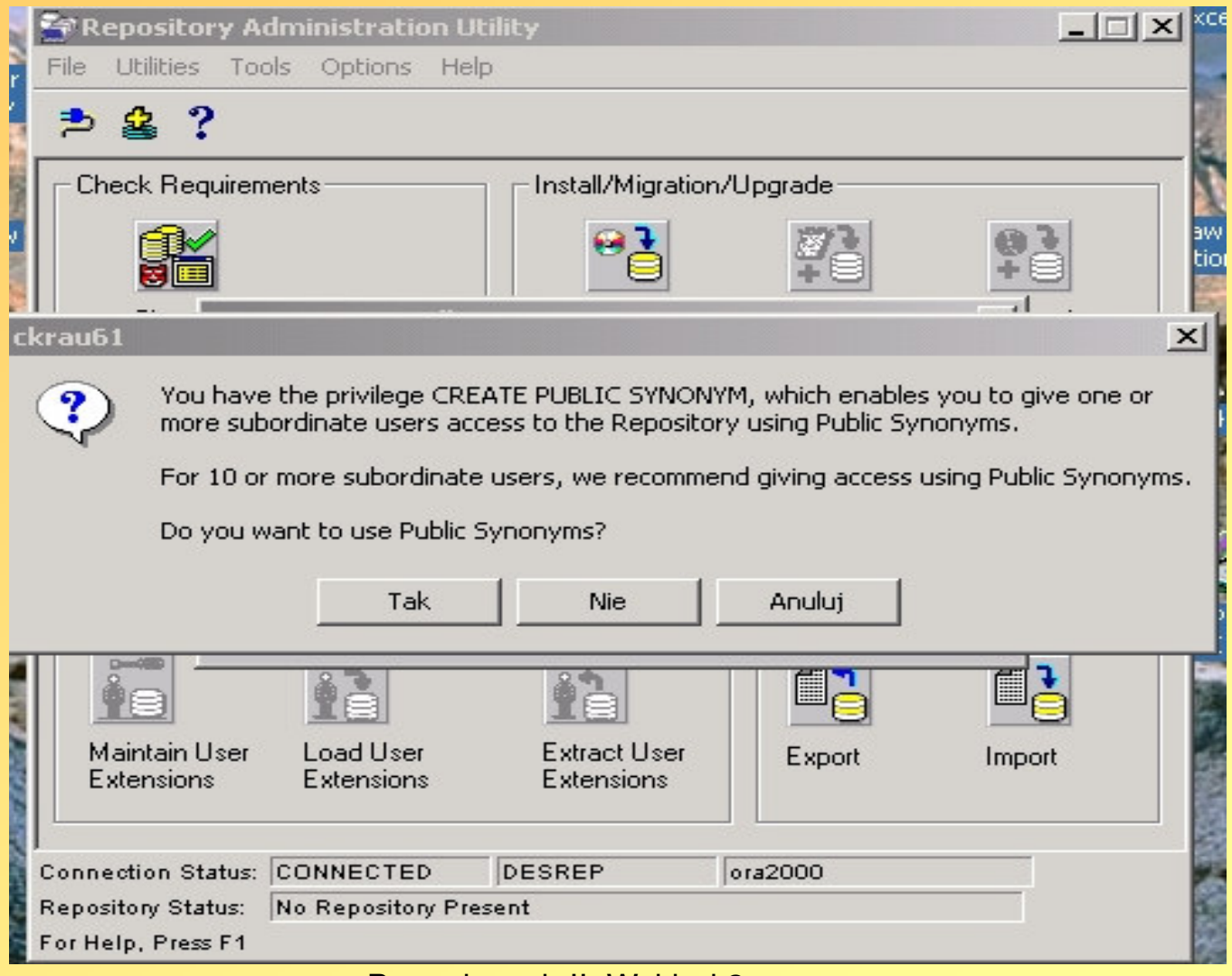

### Uważnie dopasowujemy przestrzenie tabel i wybieramy rozmiar repozytorium:

#### **Install a Repository instance**

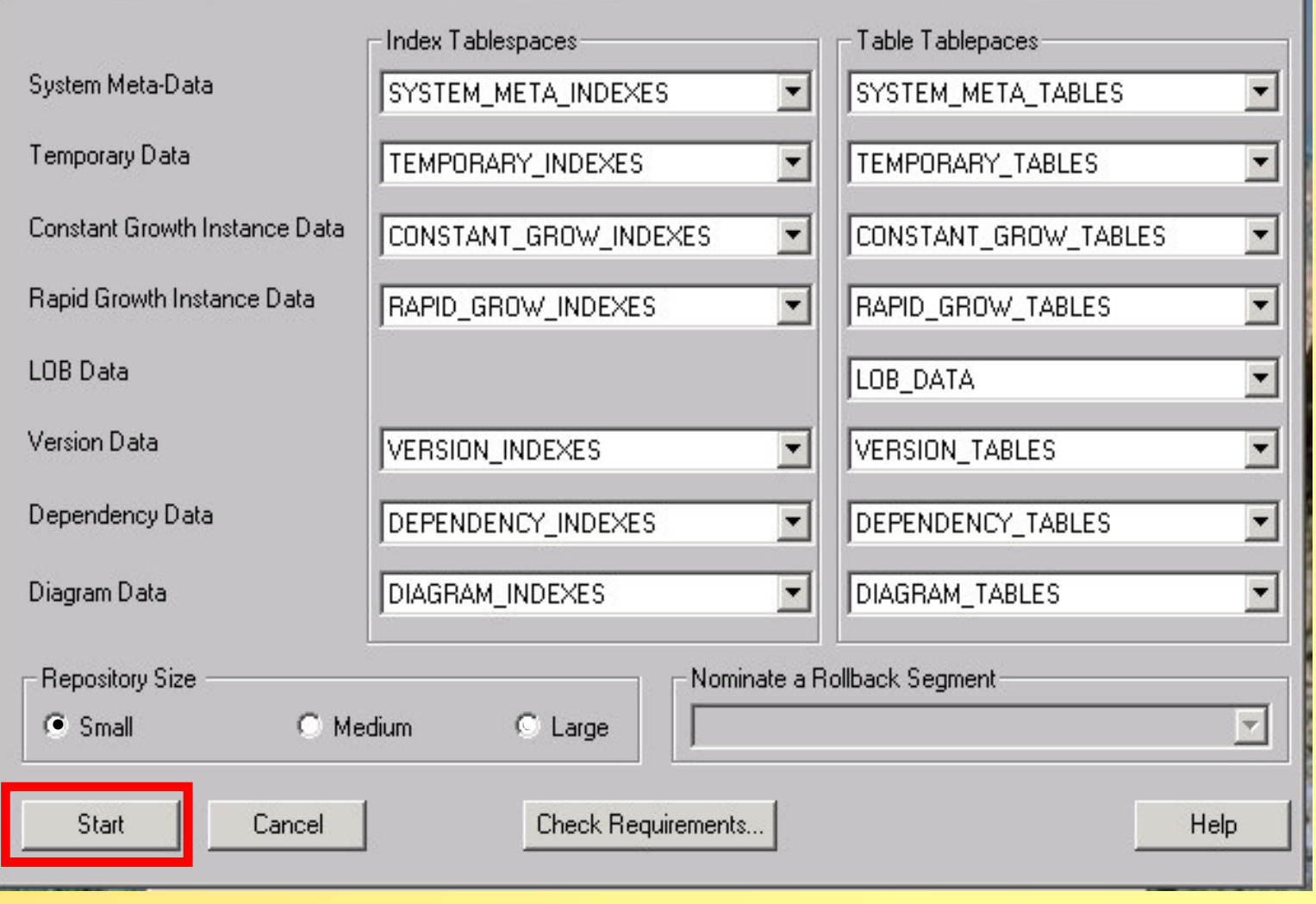

Bazy danych II. Wykład 2

 $\mathbf{X}$ 

## Po pomyślnym zakończeniu instalacji repozytorium:

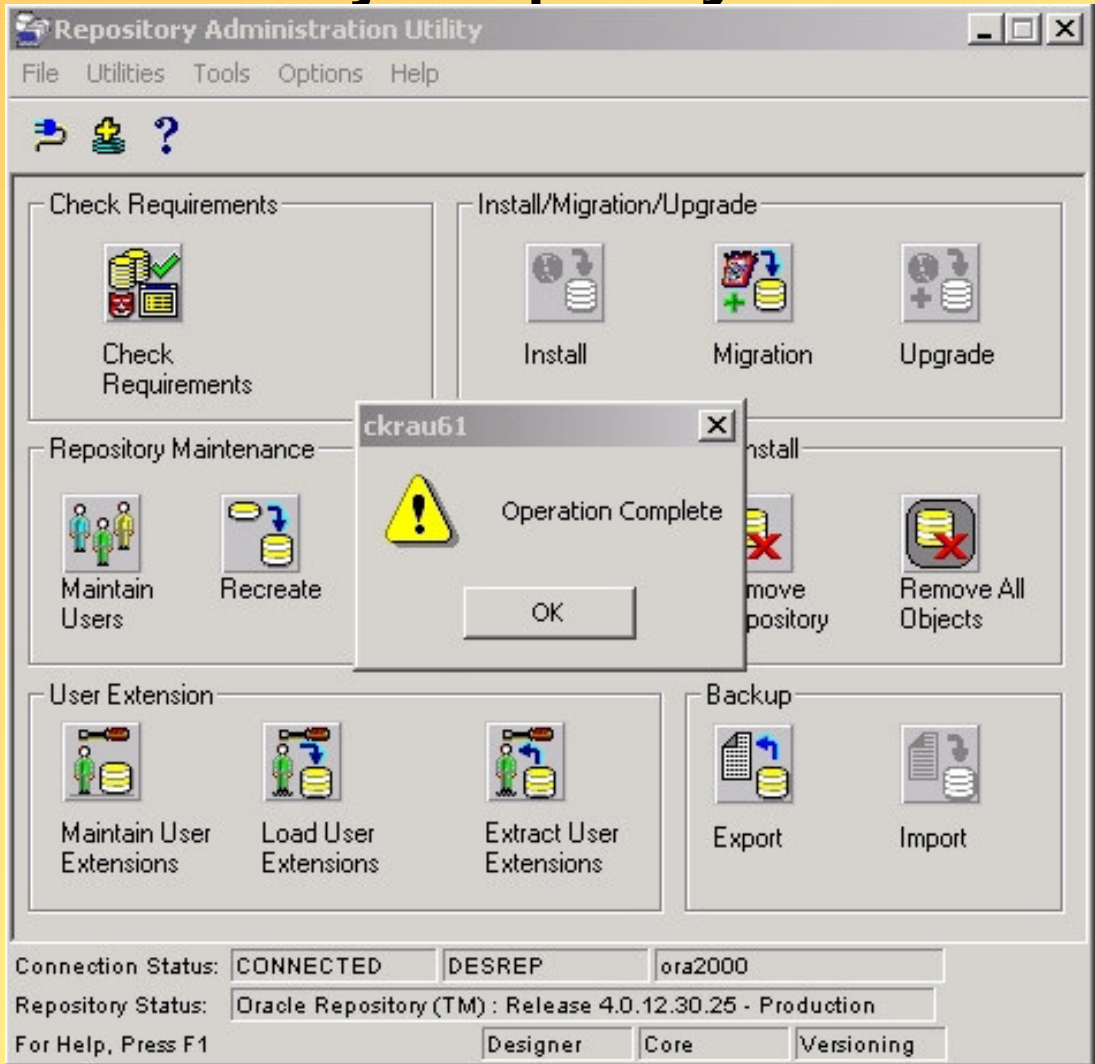

### Chcąc zarządzać obiektami repozytorium

### warto włączyć kontrolowanie wersji

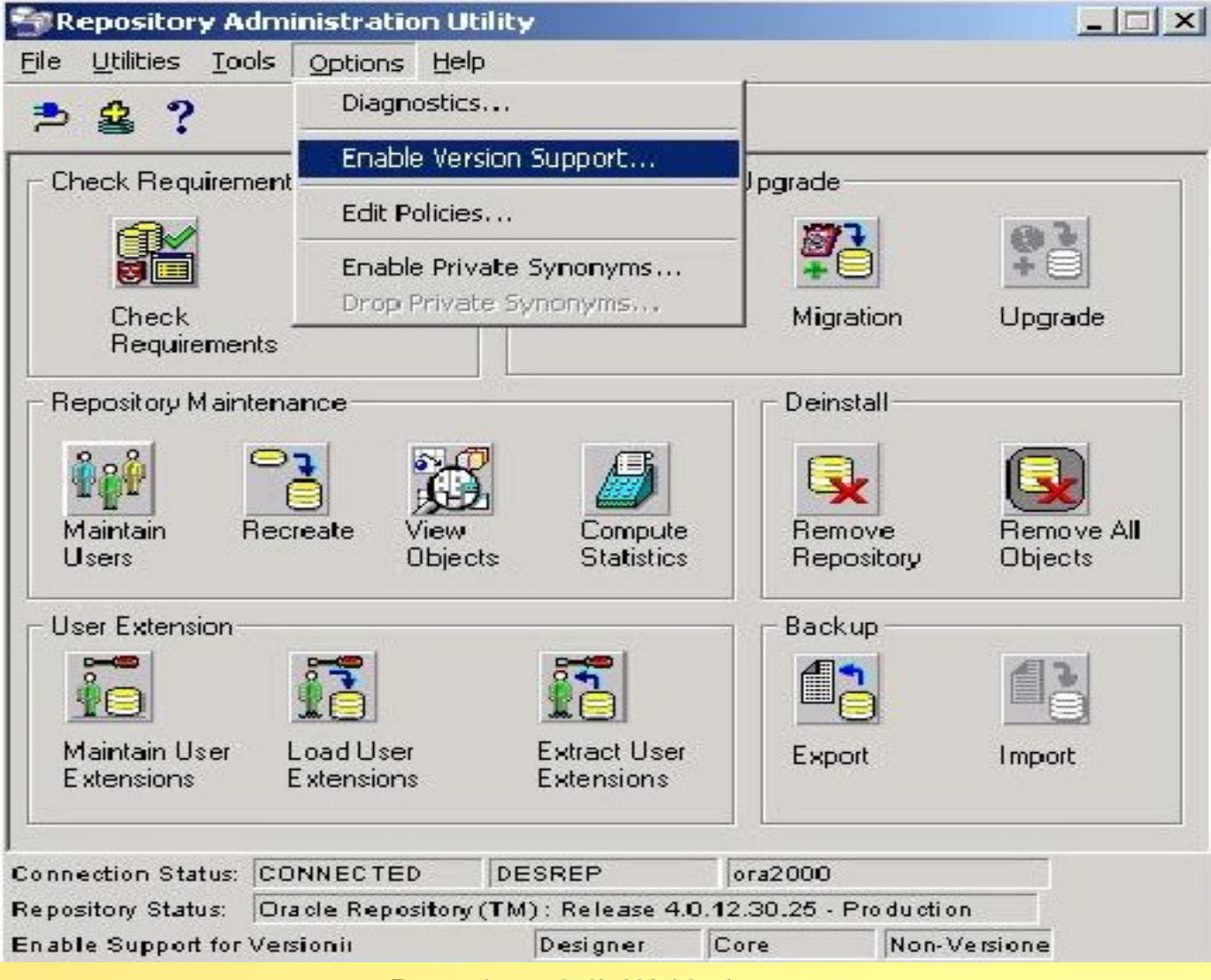

#### Po włączeniu kontrolowania wersji należy sprawdzićzwiązane z nim uprawnienia kontenerów użytkowników

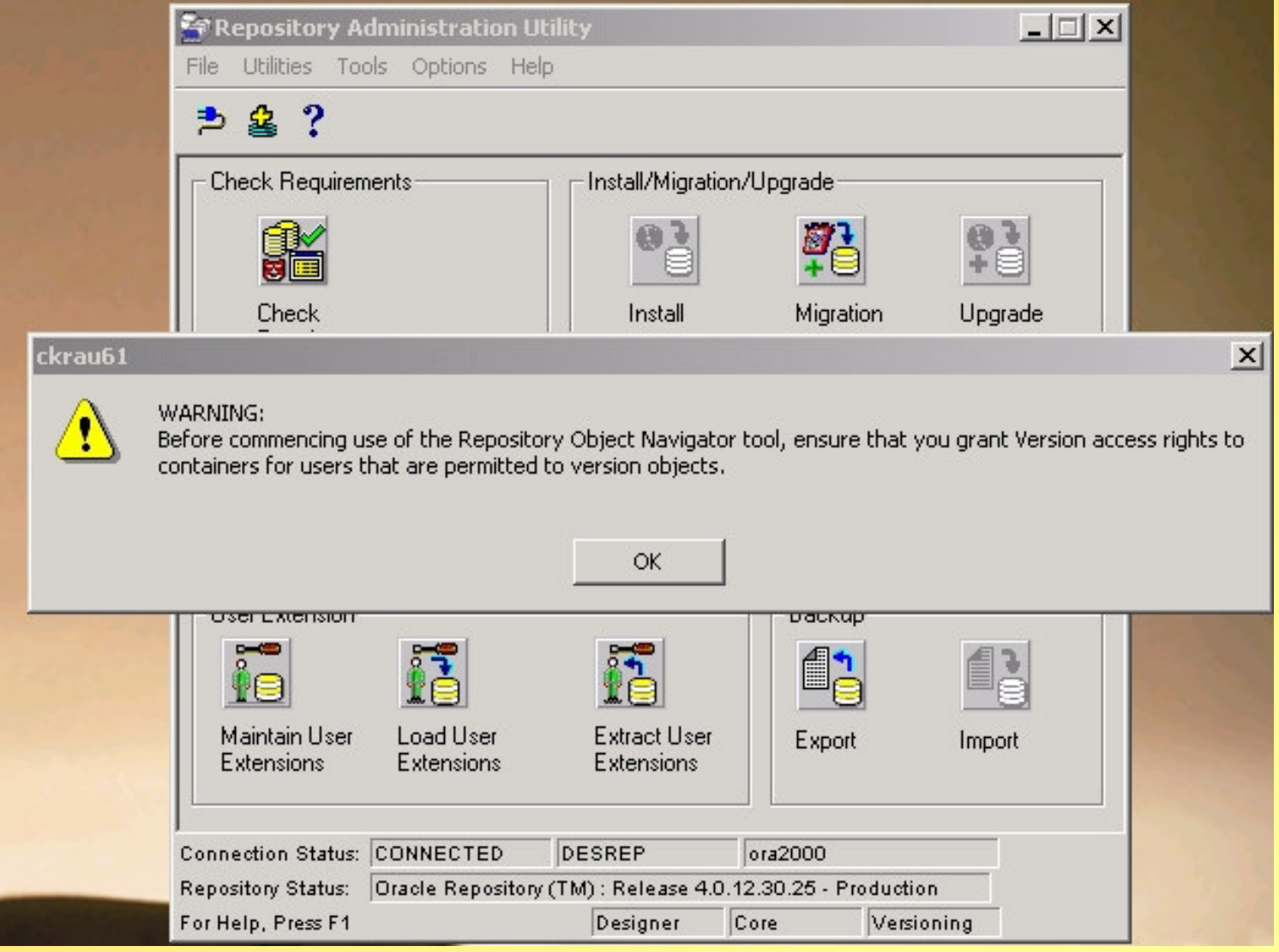

### Dodawanie użytkowników podporządkowanych i ustalanie ich przywilejów:

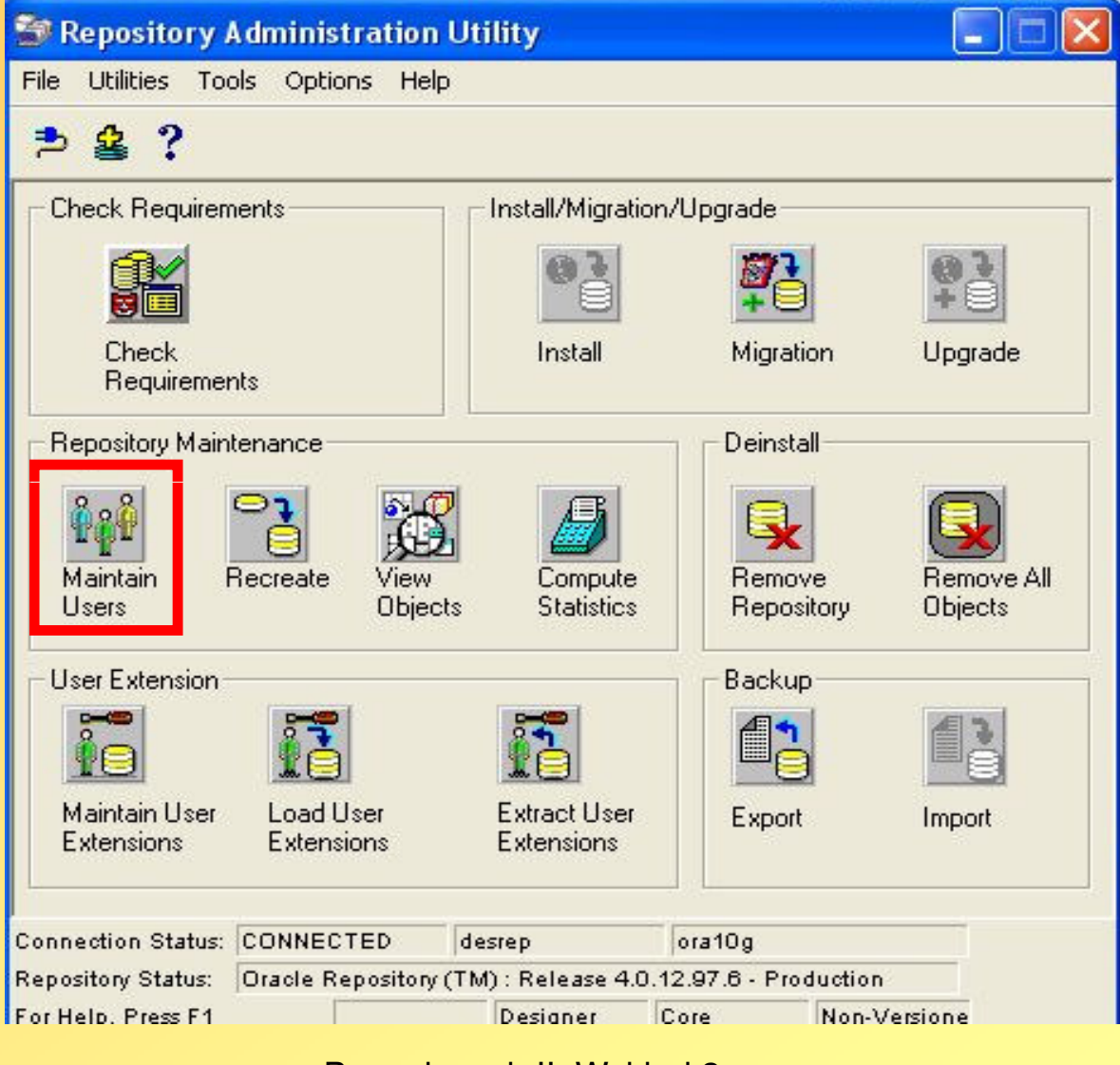

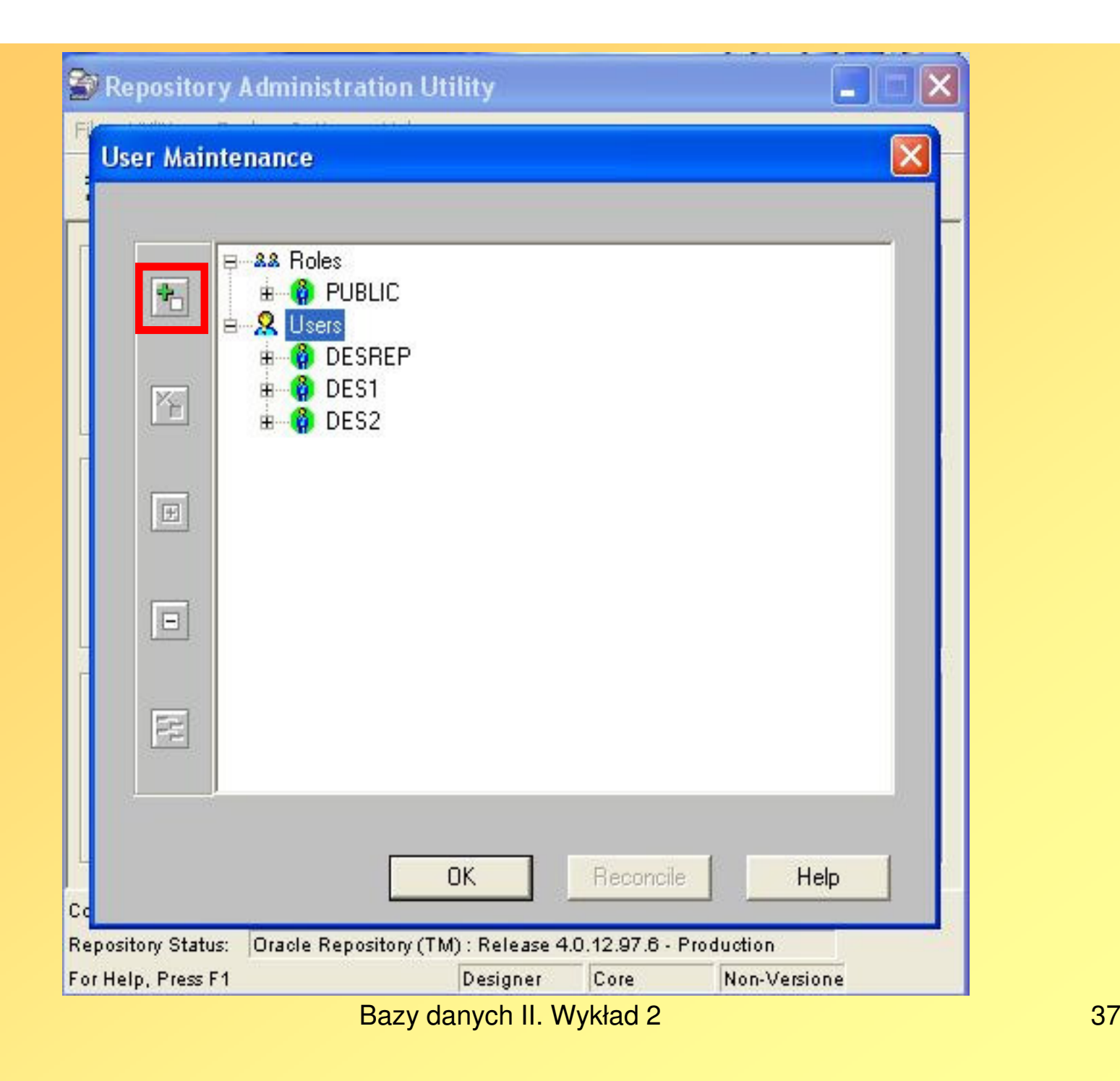

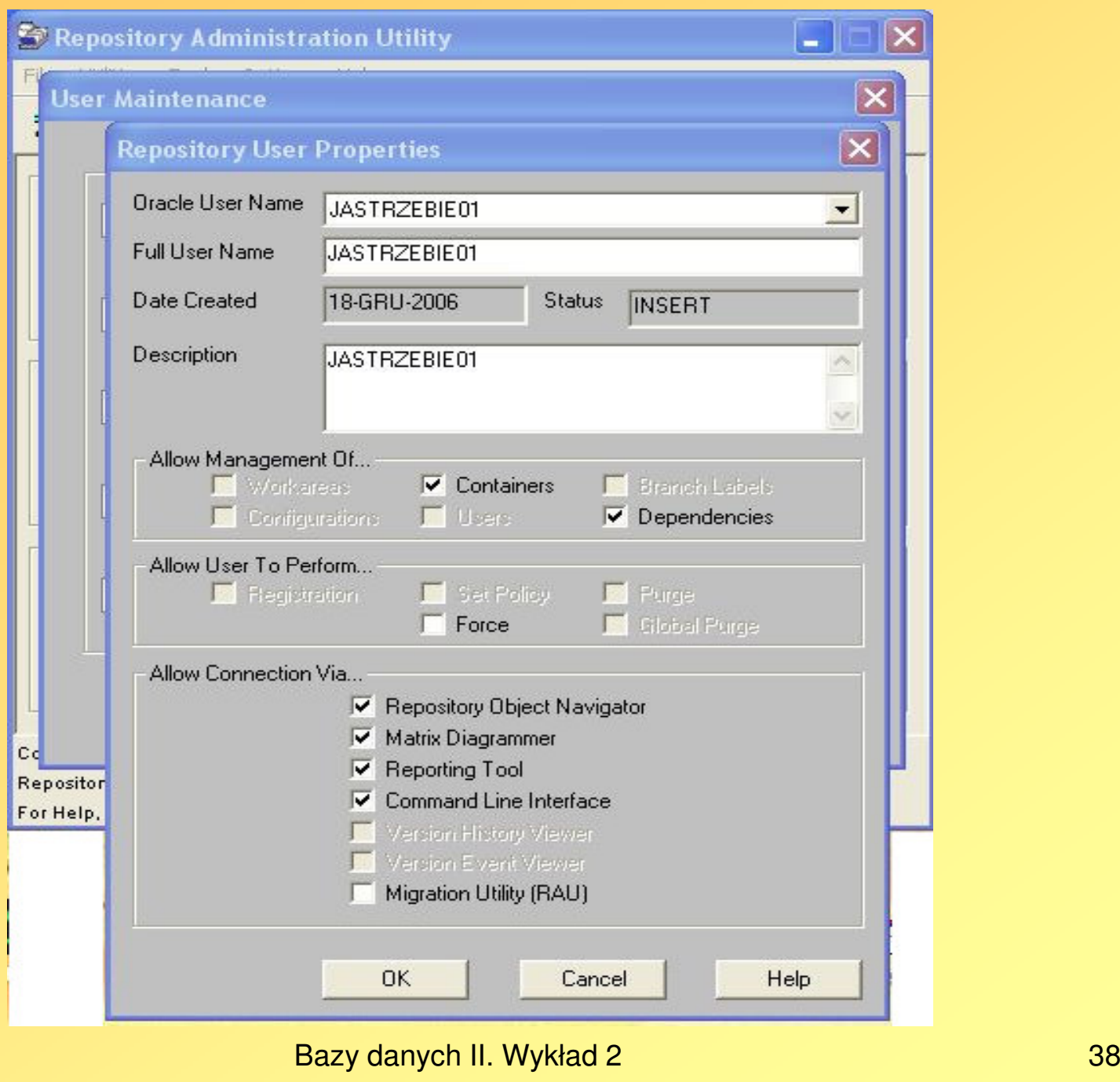